Ресурсы для медработников, оказывающих помощь при ВИЧ/СПИДе

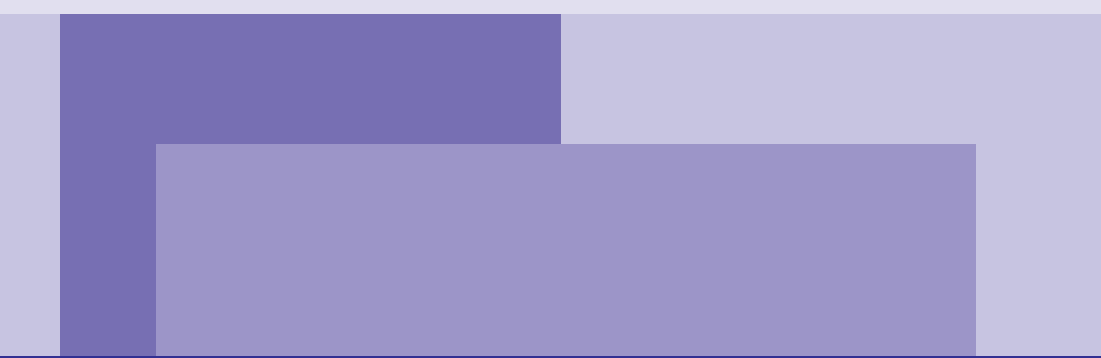

Компьютерная программа **МОНИТОРИНГА ППМР:** руководство пользователя

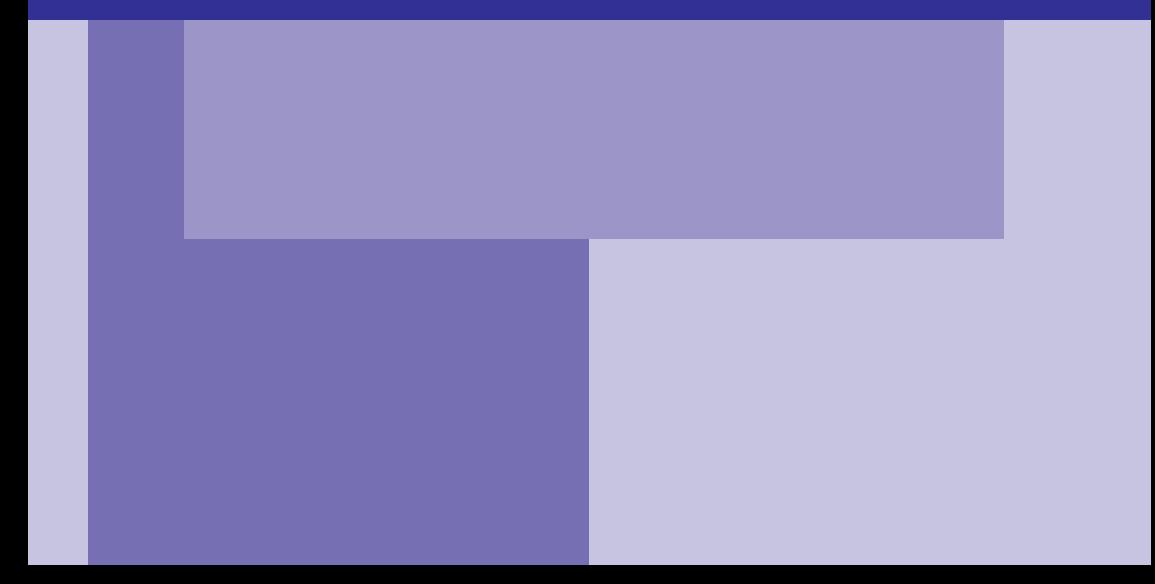

# **Система мониторинга «Профилактика передачи ВИЧ-инфекции от матери ребенку (ППМР)»**

Данная программа предоставляется бесплатно. Она может свободно распространяться только для некоммерческих целей, без изменения содержания, с обязательным указанием Американского Международного Союза Здравоохранения (АМСЗ) и Агентства США по международному развитию (АМР США) в качестве источника, с уведомлением электронной почтой по адресу  $\alpha$ ihamos $\alpha$ aiha.ru.

#### **В работе над программой принимали участие:**

**Шумилова И. Н. –** координатор программ АМСЗ в России

**Кубатаев А. А. –** региональный директор АМСЗ в России

**Тяпухин А. П. –** программист

#### **Особая благодарность за помощь в разработке программы:**

*Бивол С. Г. – старший координатор программ АМСЗ в России*

*Каравашкин В. А. – зам. гл. врача по инфекционным отделения, МУЗ ГКД №5 «МедВАЗ», г. Тольятти*

*Филиппова Т. Ю. – д. м. н., главный акушер-гинеколог департамента здравоохранения, г. Тольятти*

*Фомин Ю. А. – к. м. н., зам. гл. врача ФГУ РКИБ Росздрава, главный инфекционист Ленинградской области*

#### **Особая благодарность за пилотирование программы:**

*Пирожкова Е. В. – врач акушер-гинеколог, МУЗ ГБ №2 им. В. В. Баныкина, г. Тольятти Лазуткина И.И. – зав. ДПО, ГУЗ "Оренбургский областной ЦПБ со СПИД"* 

# Содержание

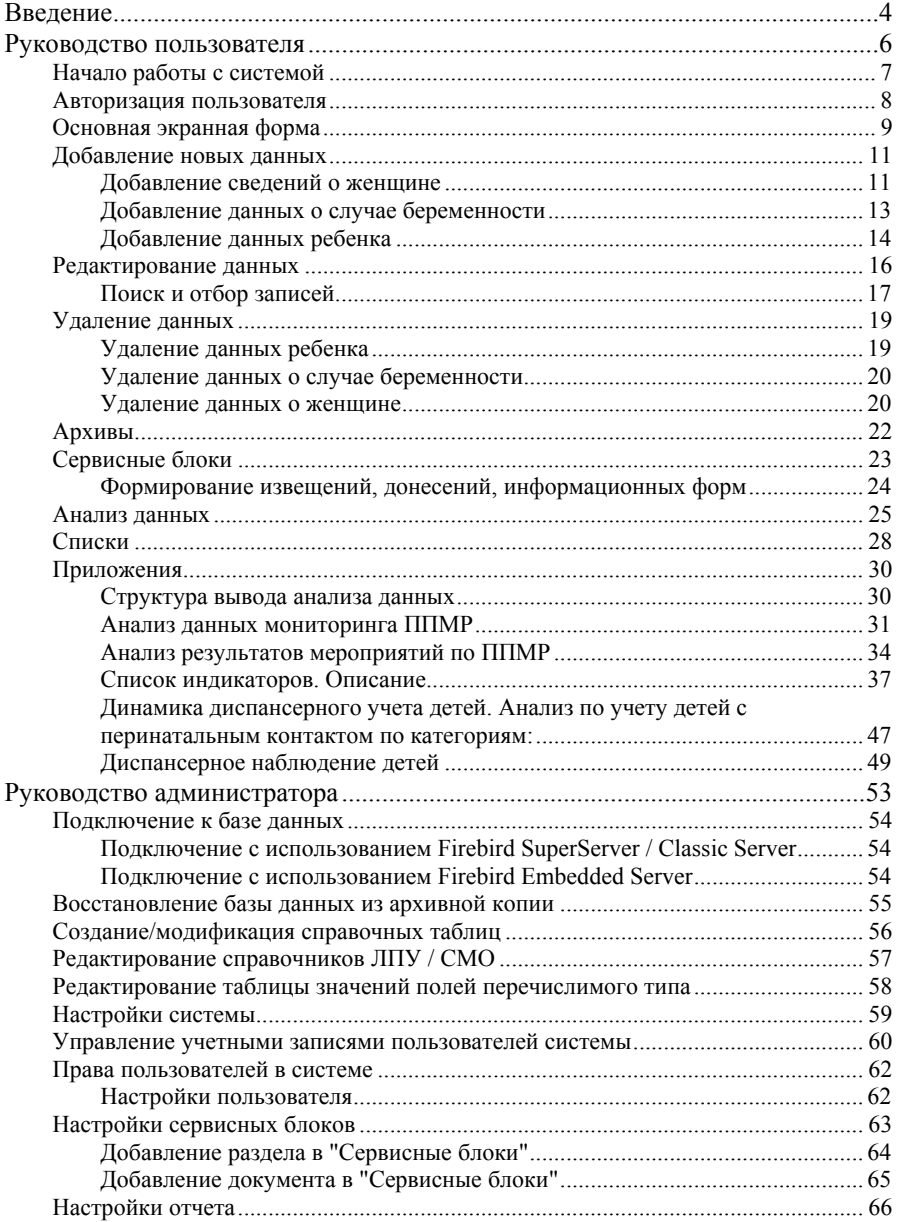

# <span id="page-5-0"></span>**Введение**

Система разработана АМСЗ совместно с Самарским областным медицинским информационно-аналитическим центром (МИАЦ) и Самарским областным центром по профилактике и борьбе со СПИД и инфекционными заболеваниями при поддержке Агентства США по международному развитию (АМР США). Консультантами при разработке системы являлись специалисты акушерско-гинекологической службы г. Тольятти, специалисты Тольяттинского городского центра СПИД и Самарского областного центра СПИД, специалисты Республиканской клинической инфекционной больницей в Усть-Ижоре.

Система предназначена для мониторинга и оценки программы по профилактике вертикальной передачи ВИЧ-инфекции от матери ребенку на уровне учреждений, осуществляющих мероприятия по ППМР в регионах. Система охватывает три периода:

- I. дородовое наблюдение за беременными с ВИЧ-инфекцией (женские консультации и специалисты территориальных центров СПИД,),
- II. период родоразрешения и наблюдения за новорожденным (родильные отделения: акушеры-гинекологи и неонатологи),
- III. период наблюдения за ребенком, рожденным с перинатальным контактом, заканчивая снятием его с диспансерного наблюдения (детские поликлиники и специалисты территориальных центров СПИД).

Определен оптимальный набор показателей по объемам и видам оказываемой помощи и результатам программы ППМР и стандартизована система регистрации показателей на уровне региона и лечебно-профилактических учреждений. Сбор информации производится на основании федеральных учетных форм №№ 309, 310, 311 и 313. «Система» может быть адаптирована к местной специфике региона, в том числе, могут быть разработаны дополнительные формы сборы первичной информации на основании полного перечня данных, учитываемых базой данных (Сервис/Сервисные блоки/Формы).

Рекомендуется устанавливать систему в территориальном центре СПИД и в родильных домах (родильных отделениях). Женские консультации и детские поликлиники участвуют в системе информационного обмена по разработанному в территории протоколу информационного обмена (на бумажных или электронных носителях).

## *Желательно:*

- 1. закрепление протоколов обмена и сбора информации на уровне учреждений здравоохранения (в форме Приказа по территории), показателей по объемам и видам оказываемой помощи и результатам программы ППМР, который можно найти ;
- 2. улучшение взаимодействия между медицинскими учреждениями и социальными службами, общественными организациями;

## *Контактная информация*

#### **Ирина Шумилова**

Координатор программ АМСЗ в России E-mail: *[i.shumilova@aiha.ru](mailto:i.shumilova@aiha.ru)* Тел.: (495) 250-3072, 250-1328, 250-3483

*Техническая поддержка*

**Александр Тяпухин** Разработчик-программист E-mail: *[alex.tjapukhin@gmail.com](mailto:alex.tjapukhin@gmail.com)*

**Самарский областной медицинский информационно-аналитический центр** E-mail: *[miac@medlan.samara.ru](mailto:miac@medlan.samara.ru)* (с обязательным указанием темы: база данных ППМР)

# <span id="page-7-0"></span>**Руководство пользователя**

# <span id="page-8-0"></span>**Начало работы с системой**

#### *Минимальные требования:*

- Celeron-633Mhz/64MB RAM, 1GB свободного пространства на диске
- Операционная система не ниже Windows 98
- Программа написана на Delphi 5, под управлением СУБД Firebird 4.0

#### *Инсталляция программы*

- 1. C компакт-диска из папки Setup запустите файл aidsmon.EXE и следуйте инструкциям. На рабочем столе компьютера появится ярлык программы.
- 2. Скопируйте архив с таблицами административно-территориального деления Российской Федерации (KLADR) во временную папку на компьютере (КЛАДР можно взять с сайта ГНИВЦ ФНС России. Там же можно обновлять таблицы. Необходимы следующие файлы:
	- <http://www.gnivc.ru/Soft/KLADR/BASE.ARJ>
	- <http://www.gnivc.ru/Soft/KLADR/BASE.A01>
	- <http://www.gnivc.ru/Soft/KLADR/BASE.A02>
	- <http://www.gnivc.ru/Soft/KLADR/BASE.A03>
	- <http://www.gnivc.ru/Soft/KLADR/BASE.A04>
	- <http://www.gnivc.ru/Soft/KLADR/BASE.A05>
	- <http://www.gnivc.ru/Soft/KLADR/BASE.A06>

Перед импортом загруженный многотомный архив необходимо раскрыть в отдельную Папку

- 3. Если на вашем компьютере не установлен Acrobat Reader установите его с CD-диска, запустив файл AdbeRdr80\_ru\_RU.exe.
- 4. Дважды щелкните по ярлыку для запуска программы.
- 5. После запуска приложение проверяет наличие в базе данных заполненных справочных таблиц административно-территориального деления и улиц, необходимых для ввода данных. Если этих данных в системе нет, программа предлагает произвести их импорт из классификатора адресов Российской Федерации (КЛАДР). Для этого на компьютере или в локальной сети должны быть доступны таблицы КЛАДР (требуются файлы kladr.dbf и street.dbf).При согласии на предложение произвести импорт необходимо выбрать соответствующий файл КЛАДР, то есть выбрать регион или регионы, с которыми предполагается работать, после чего система произведет импорт данных.

#### *Работать в базой данных можно:*

- в режиме on-line (в разработке)
- в локальной сети ЛПУ (см. руководство администратора)
- в режиме обмена данными на бумажных или электронных носителях (формы можно найти на CD-диске в папке Data\_Collection)

# <span id="page-9-0"></span>**Авторизация пользователя**

После запуска системы осуществляется авторизация пользователя: запрос имени и пароля пользователя системы.

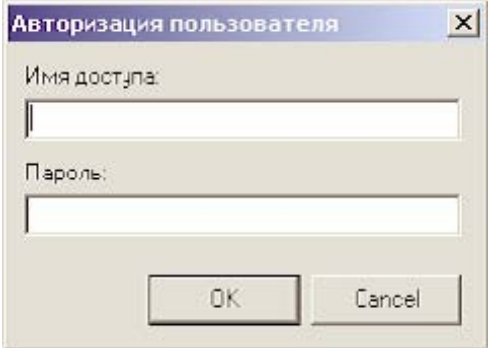

По умолчанию вход в систему осуществляется с пустыми полями, достаточно нажать кнопку [OK]. При этом пользователь имеет полные права в системе права администрирования.

# <span id="page-10-0"></span>**Основная экранная форма**

После запуска системы и авторизации появляется основная экранная форма. Данная форма представляет собой меню и одну или две таблицы.

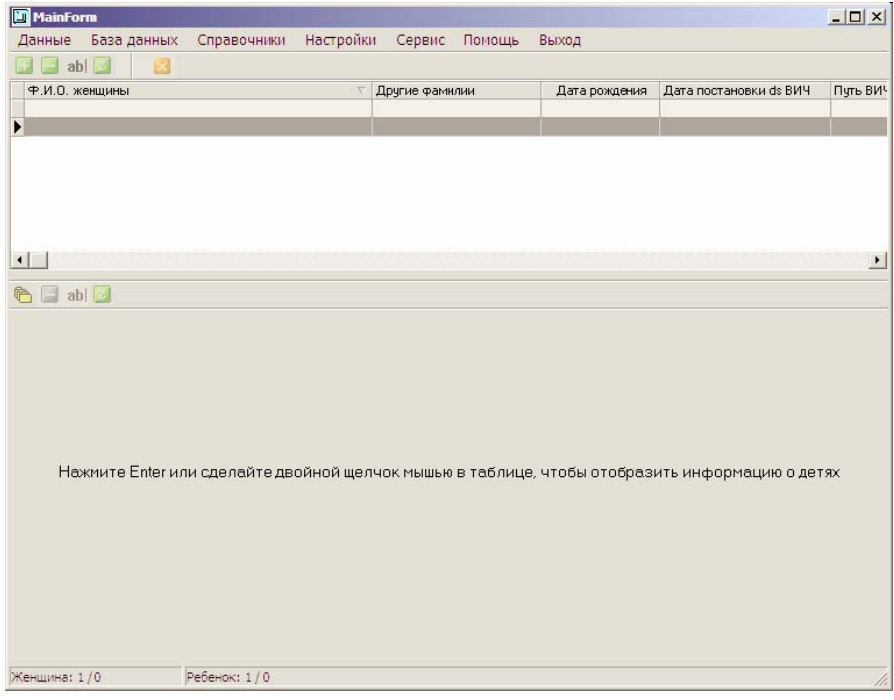

Верхняя таблица всегда присутствует на экране и содержит список женщин.

Нижняя таблица содержит список детей и открывается в двух случаях:

- 1. при нажатии клавиши Enter (или двойном щелчке мышью в верхней таблице) - открывается список детей данной женщины;
- 2. при выборе режима "показывать полный список детей" открывается список всех имеющихся в базе данных детей.

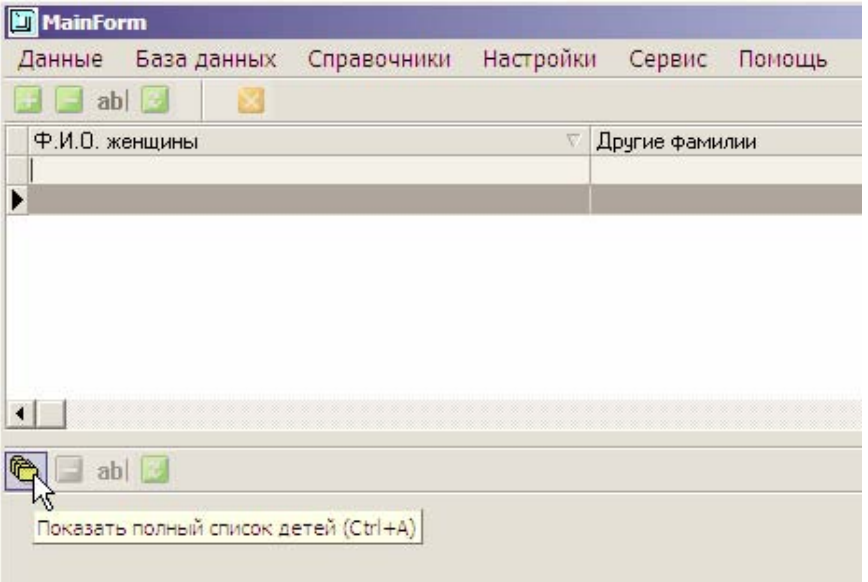

На основной экранной форме производится **поиск** и отбор записей в таблицах по различным критериям, удаление записей, работа с меню.

Отсюда осуществляется переход в режимы ввода новых и редактирования имеющихся данных.

# <span id="page-12-0"></span>**Добавление новых данных**

Ввод данных в систему начинается с добавления сведений о женщине. Затем к данным женщины добавляется информация о случае ее беременности. После рождения ребенка к данным о случае беременности добавляются данные ребенка.

#### **Добавление сведений о женщине**

Для добавления сведений о женщине в меню **"Данные"** нужно выбрать пункт **"Добавить"**, затем пункт **"Данные о женщине"** или нажать соответствующую кнопку на панели.

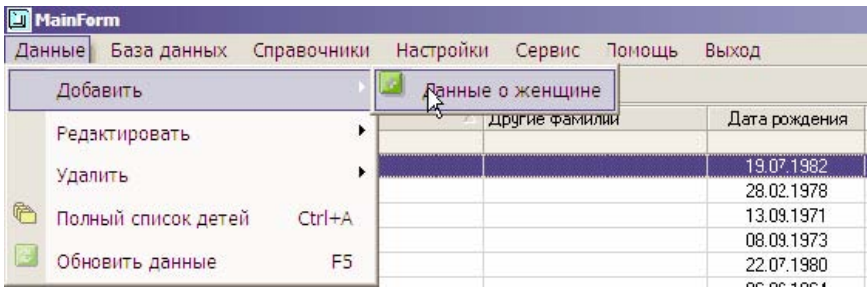

После этого откроется окно **"Сведения о женщине"**, в котором производится ввод и редактирование сведений о женщине, ее случаях беременностей и родившихся детях.

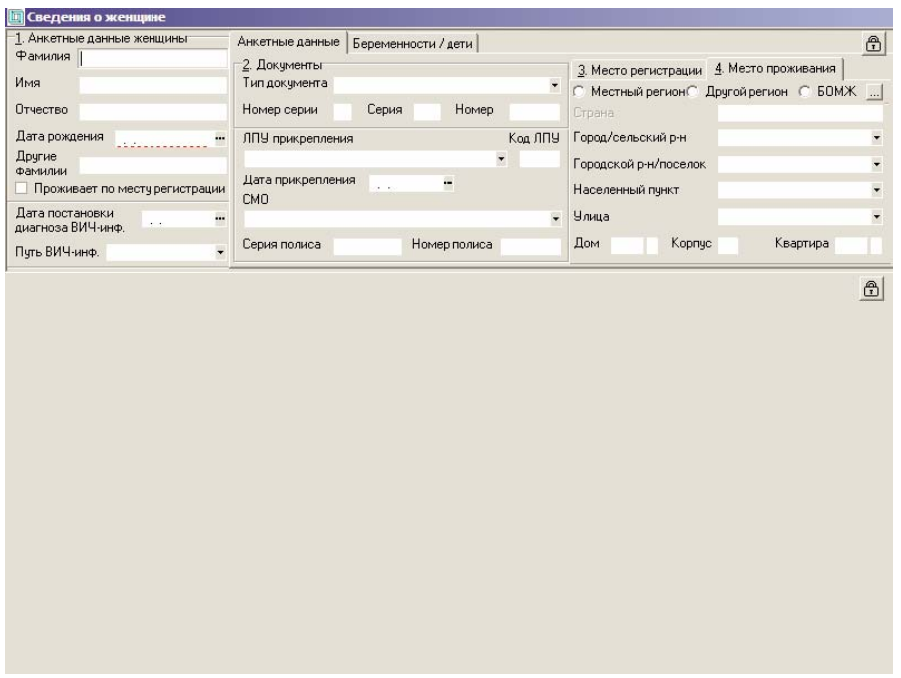

При добавлении сведений о женщине обязательным для заполнения является поле **"Дата рождения"** в анкетных данных. Остальные данные заполняются по мере необходимости. Для завершения редактирования закройте окно **"Сведения о женщине"**.

## <span id="page-14-0"></span>**Добавление данных о случае беременности**

После ввода сведений о женщине можно добавить сведения о случаях ее беременностей. Для этого откройте закладку **"Беременности / дети"** и нажмите кнопку [+] в строке **"Случаи беременности"**.

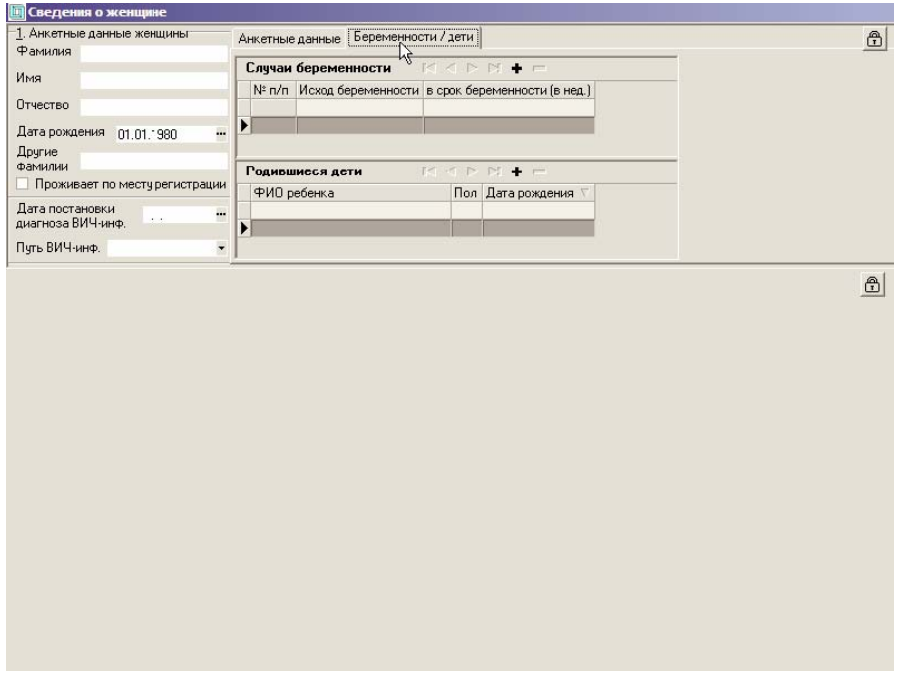

В нижней части экрана появится форма с набором закладок для ввода данных о случае беременности.

<span id="page-15-0"></span>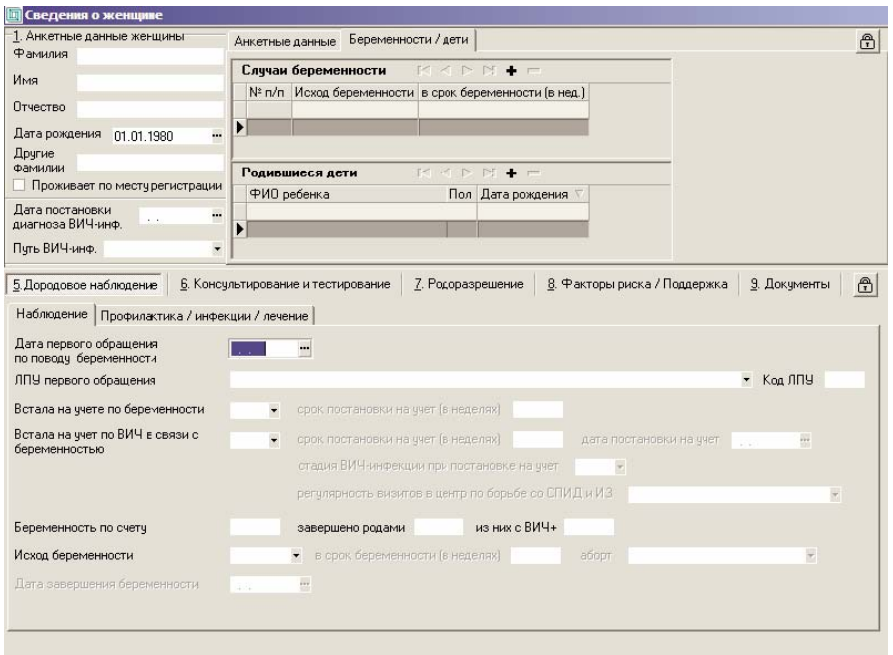

Таким же образом могут быть добавлены данные о всех имевшихся у данной женщины случаях беременностей.

Для завершения редактирования закройте окно **"Сведения о женщине"**.

## **Добавление данных ребенка**

После ввода данных о случае беременности, завершившегося родами, можно добавить данные о родившихся детях. Для этого откройте закладку **"Беременности / дети"**, выберите соответствующий завершившийся родами случай беременности в таблице **"Случаи беременности"** и нажмите кнопку [+] в строке **"Родившиеся дети"**.

В нижней части экрана появится форма с набором закладок для ввода данных ребенка.

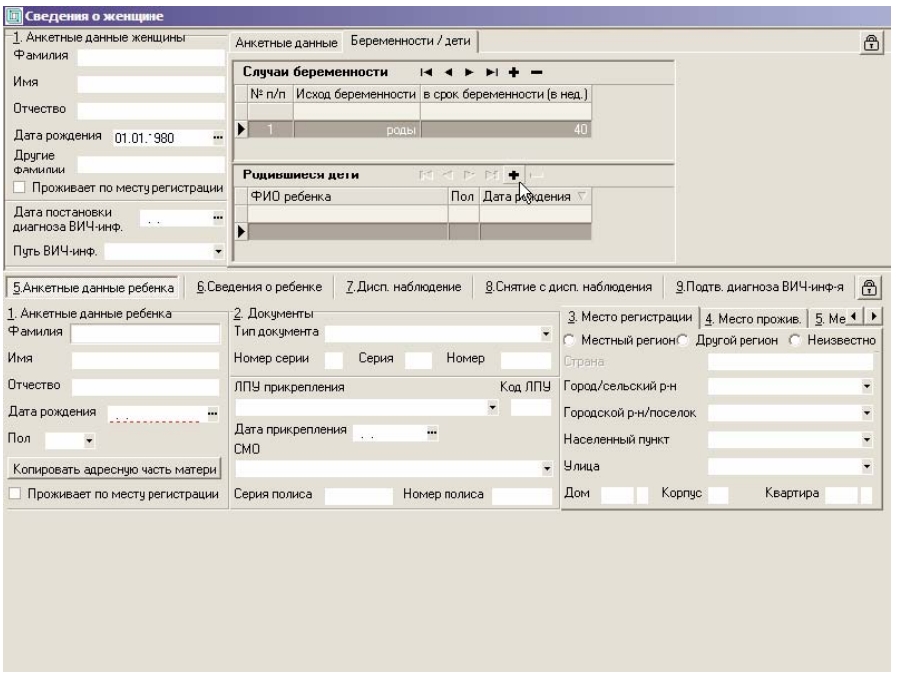

При добавлении данных ребенка обязательными для заполнения являются поля **"Дата рождения"** и **"Пол"** в анкетных данных. Остальные данные заполняются по мере необходимости.

Таким же образом могут быть добавлены сведения о всех родившихся детях для данного случая беременности женщины.

Чтобы перейти от редактирования данных ребенка к данным беременности женщины и обратно, на закладке **"Беременности / дети"** нажмите на соответствующую строку в таблице **"Случаи беременности"** (или **"Родившиеся дети"**).

Для завершения редактирования закройте окно редактирования данных.

# <span id="page-17-0"></span>**Редактирование данных**

Для перехода в режим редактирования данных выберите необходимую запись в списке женщин или детей основной экранной формы и нажмите комбинацию клавиш Ctrl+E (E - латинская).

То же самое можно сделать, нажав кнопку **"Редактировать данные о женщине"** (**"Редактировать данные о ребенке"** для списка детей) на панели инструментов.

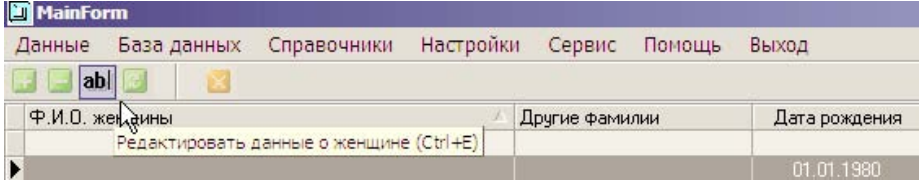

или выбрав в основном меню пункт **"Данные"**, затем **"Редактировать"**.

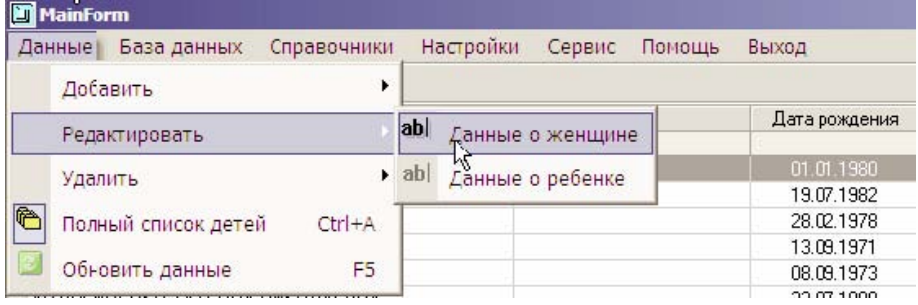

## <span id="page-18-0"></span>**Поиск и отбор записей**

Поиск и отбор имеющихся в базе данных записей производится на основной экранной форме.

Существует несколько способов поиска данных:

#### *Инкрементальный поиск.*

Используется для поиска по фамилии, имени и отчеству.

Вы набираете нужную фамилию и при этом курсор перемещается на соответствующую запись, в которой фамилия начинается с введенных Вами символов, а совпавшие символы выделяются цветом.

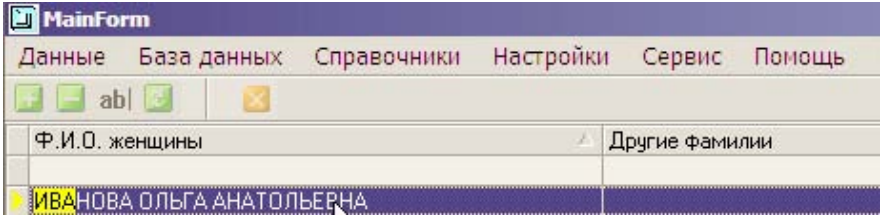

Для поиска следующих записей, в которых фамилия начинается с введенных Вами символов, нажимайте комбинацию клавиш Ctrl+Enter.

#### *Поиск через диалоговое окно*

В списке женщин или детей нажмите комбинацию клавиш Ctrl+F.

Откроется диалоговое окно для поиска записей по любым имеющимся в соответствующем списке полям.

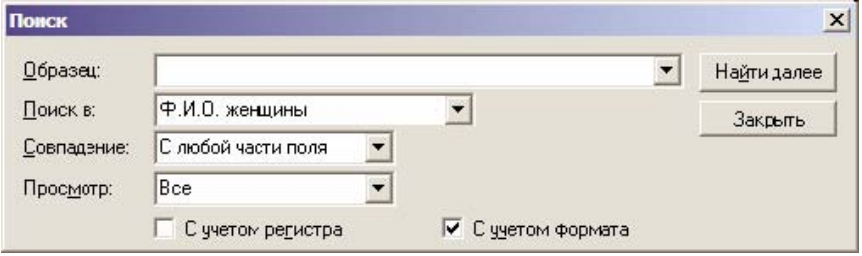

#### *Отбор записей с использованием фильтров*

Существует возможность отбора записей в списках по определенным критериям.

Для ввода условия отбора записей используется строка таблиц, расположенная под строкой с названиями столбцов.

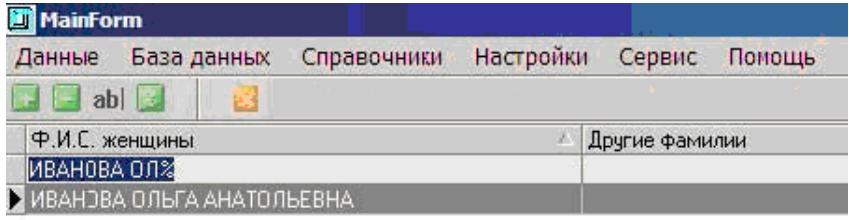

*При вводе условий отбора данных необходимо соблюдать регистр. Например, фамилия, имя и отчество в списках отображается прописными буквами, поэтому в условии отбора строка также должна быть написана прописными буквами.* 

Символ % заменяет любое количество любых символов. Таким образом, его можно использовать в любом месте строки.

Также возможно использование символов > < = для задания условий отбора данных.

# <span id="page-20-0"></span>**Удаление данных**

Удаление данных производится в порядке обратном добавлению данных.

Вначале удаляются данные детей, затем данные о случаях беременностей, после этого удаляются данные о женщине.

# **Удаление данных ребенка**

В окне редактирования данных на закладке **"Беременности / дети"** выберите нужную строку в таблице **"Родившиеся дети"** и нажмите кнопку [-]

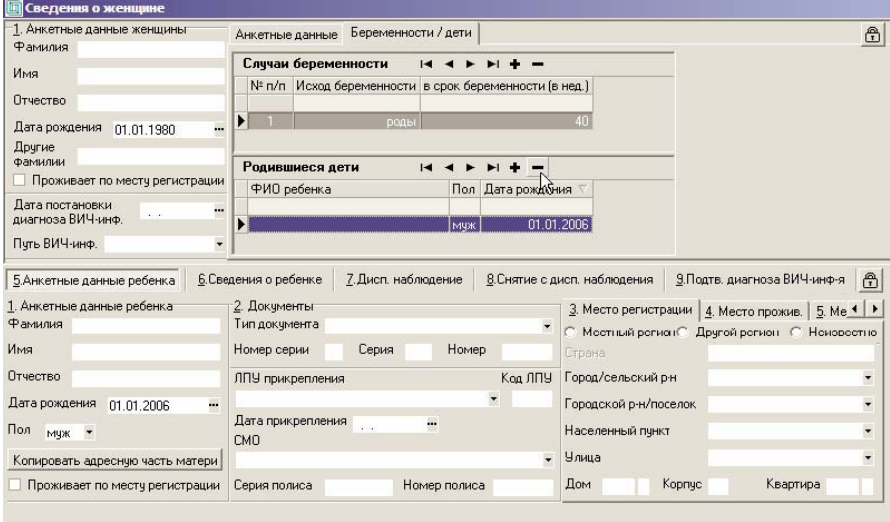

## <span id="page-21-0"></span>**Удаление данных о случае беременности**

В окне редактирования данных на закладке **"Беременности / дети"** выберите нужную строку в таблице **"Случаи беременности"** и нажмите кнопку [-]

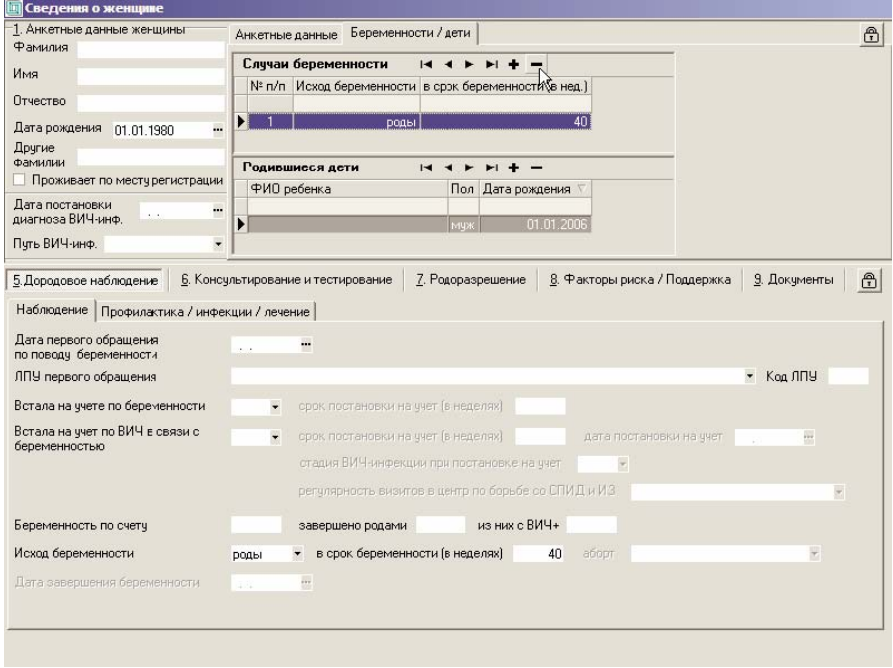

## **Удаление данных о женщине**

В списке женщин на основной экранной форме выберите соответствующую запись и нажмите комбинацию клавиш Ctrl+D.

То же самое можно сделать, нажав кнопку **"Удалить данные о женщине"** на панели инструментов

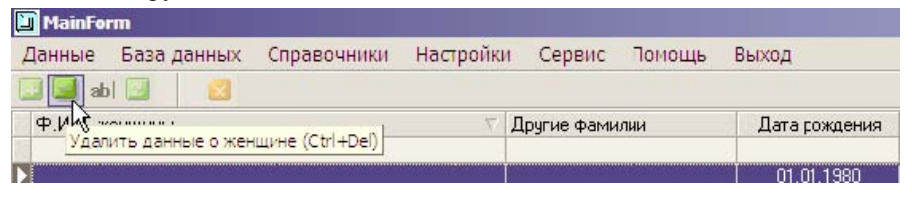

или выбрав в основном меню пункт **"Данные"**, затем **"Удалить"**.

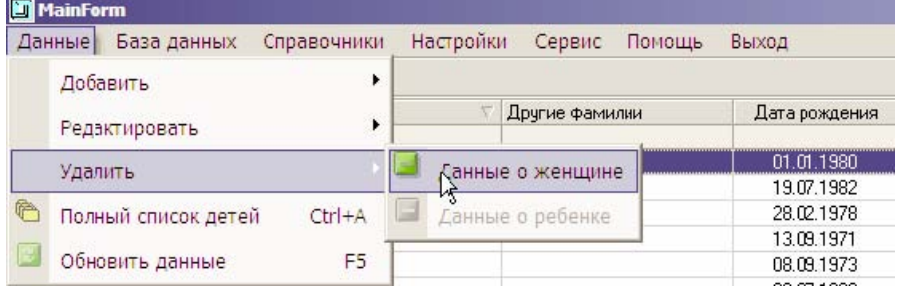

# <span id="page-23-0"></span>**Архивы.**

#### *Создать архивную копию.*

Для создания архивной копии базы данных в меню «**База данных**» выберите пункт «**Создать архивную копию**», Архивная копия создается в подкаталоге «ARCHIVE» каталога, в котором установлена программа. Имена файлов создаваемых архивных копий имеют следующих вид:

aidsmon yyyy-mm-dd hour-min-sec.fbk, где уууу – год, mm – месяц, dd – день, hour – час, min – минуты, sec – секунды создания файла архивной копии.

#### *Восстановить базу из архива.*

Для восстановления данных в меню «**База данных**» выберите пункт «**Восстановить базу из архива**» и выберите нужную вам копию, ориентируясь по дате создания архивной копии.

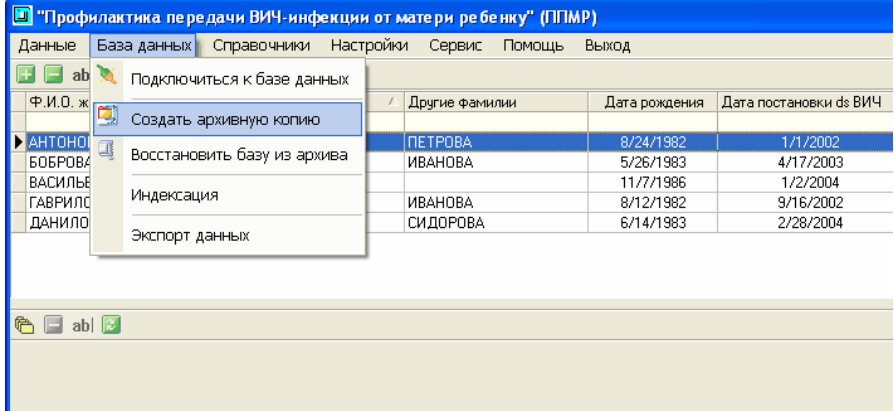

# <span id="page-24-0"></span>**Сервисные блоки**

Во время работы с системой возможно открытие заранее подготовленных документов, справочных материалов, формирование различных списков и отчетов на основании имеющихся данных и т.д.

Доступ к сервисным блокам системы осуществляется через пункт "Сервис" главного меню на основной экранной форме.

Изначально в программе имеется набор справочной информации, возможность формировать различные списки, производить анализ данных, формировать извещения и донесения в соответствии с утвержденными МЗ РФ формами.

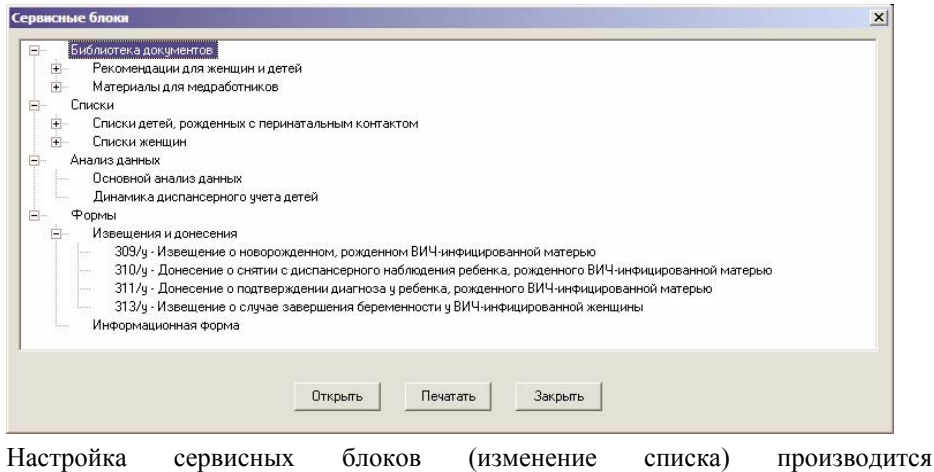

администратором системы.

## <span id="page-25-0"></span>**Формирование извещений, донесений, информационных форм**

Для формирования извещений, донесений, информационных форм в списке детей на основной экранной форме выберите нужную запись, нажмите правой кнопкой мыши и выберите соответствующий пункт контекстного меню.

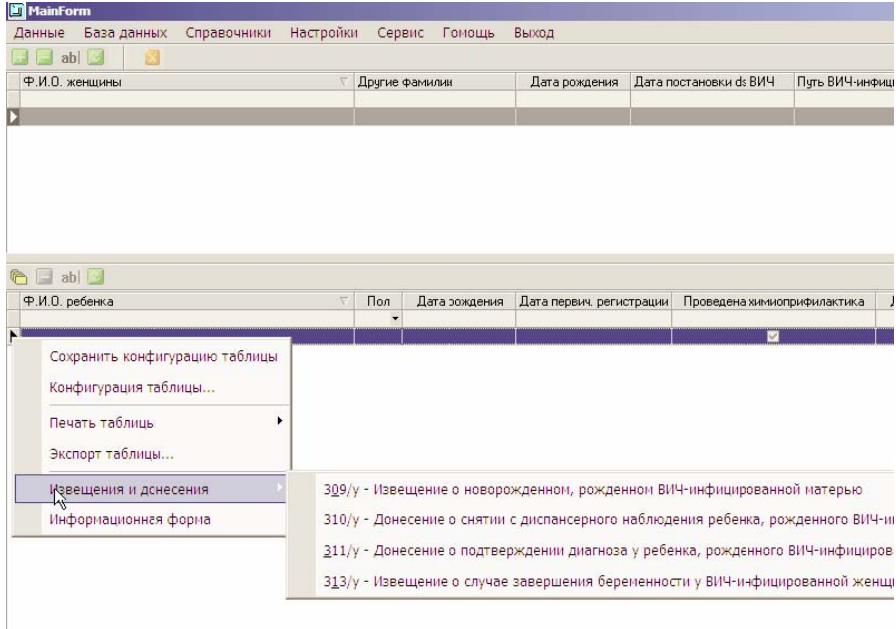

# <span id="page-26-0"></span>**Анализ данных**

г

(Дополнительно, см. Приложения / Структура вывода анализа данных)

Для формирования анализа данных обратитесь к меню «**Сервис**» и выбрать пункт «**Анализ данных**».

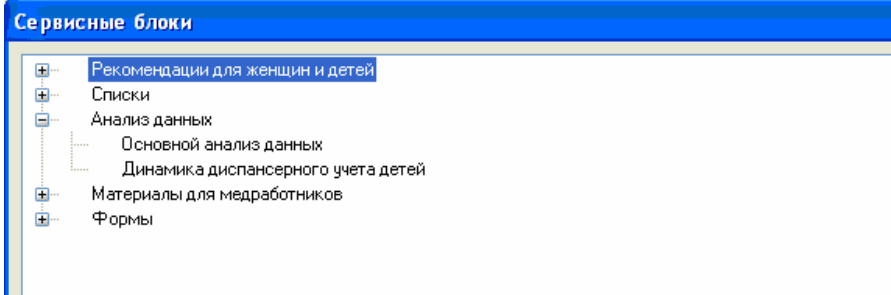

Задайте диапазоны дат для проведения анализа, например, кварталы 2005 года. Если диапазоны не заданы, то выводится анализ по всем записям базы данных на текущую дату.

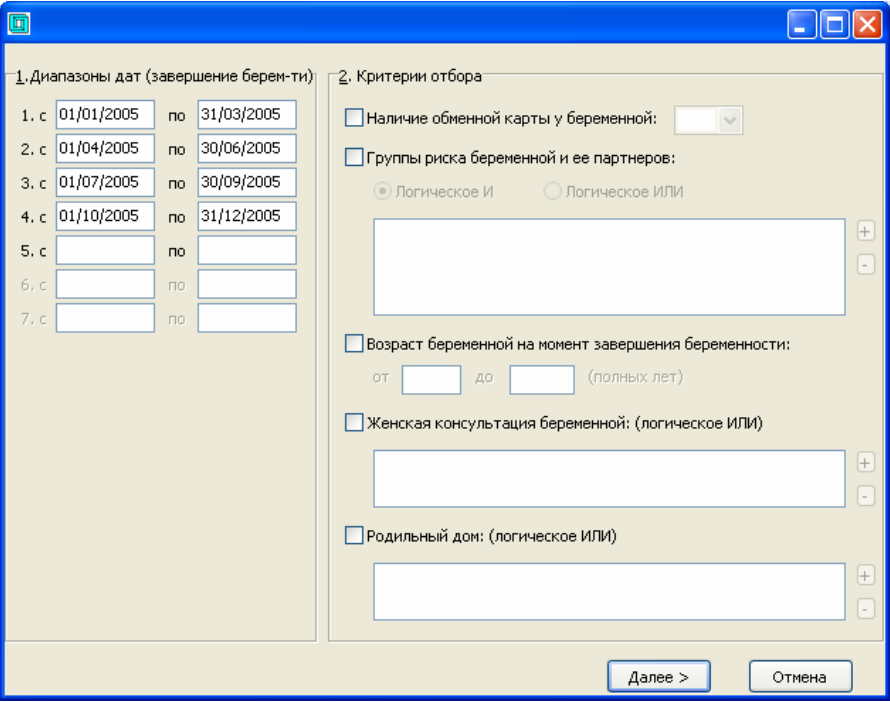

Если требуется, укажите критерии отбора данных и, в следующем окне, необходимые пункты дополнительного анализа.

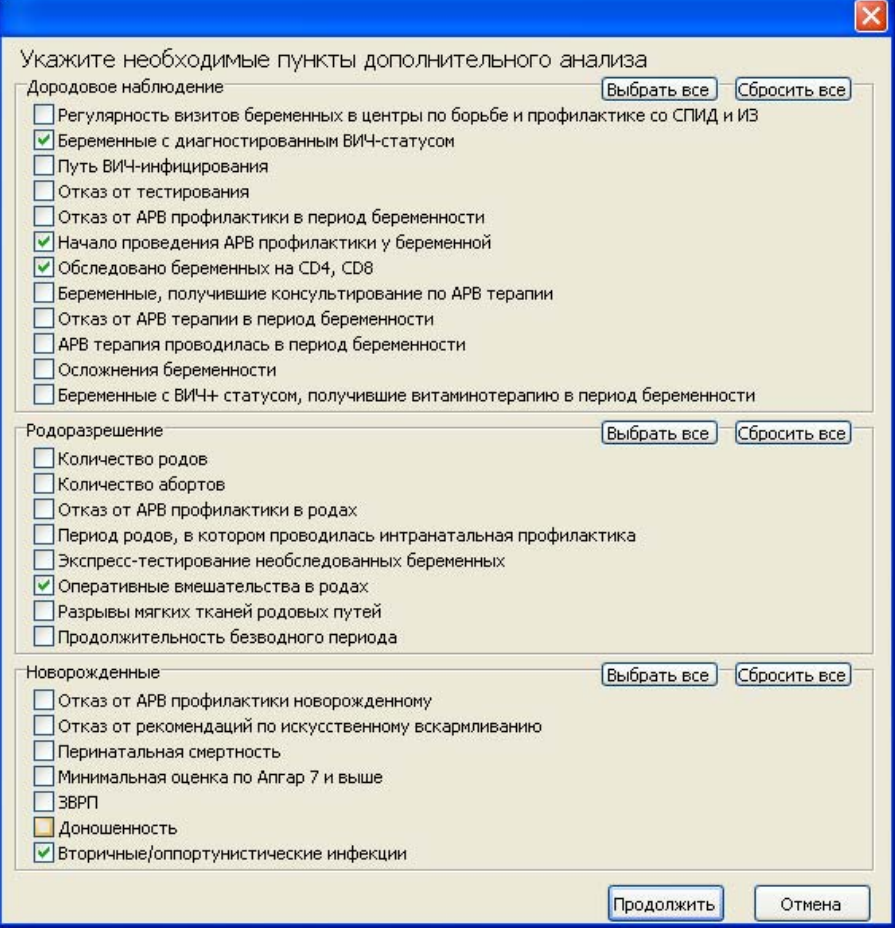

Чтобы распечатать результаты анализа выберите «**Печать**» (меню открывается правой клавишей мыши)

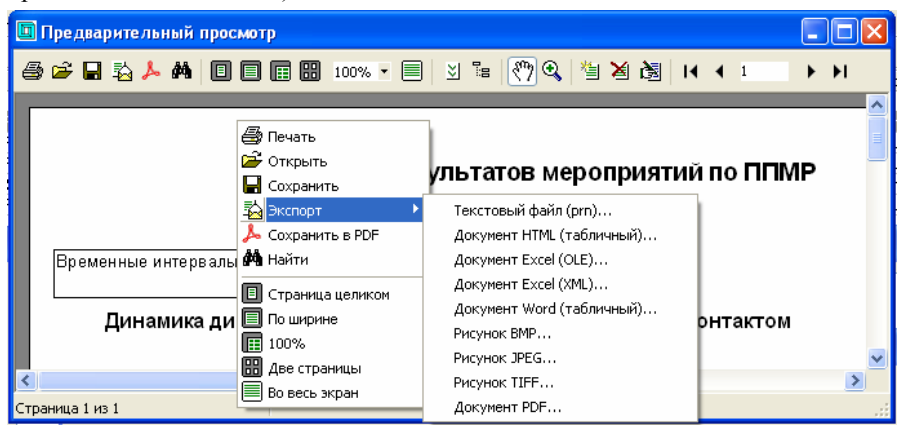

Отчет проведенного анализа можно экспортировать в приложения, например Word и Excel.

Для экспорта в Excel, например, можно выбрать «Экспорт / Документ Excel (OLE)» и указать опции экспорта:

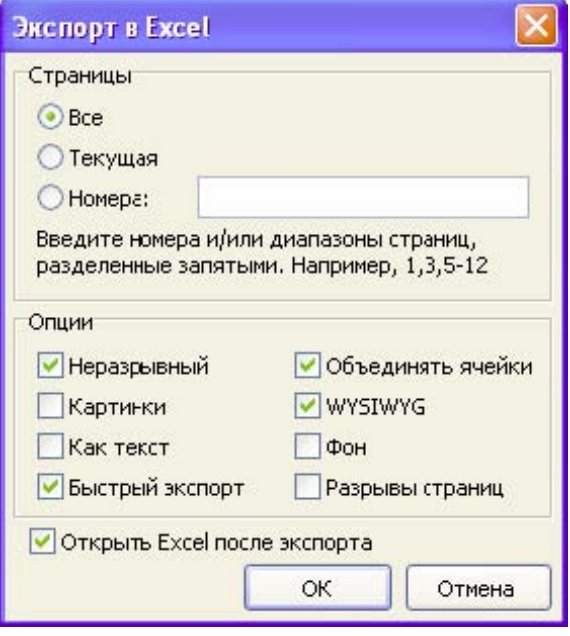

*Для анализа "Динамика диспансерного учета детей" можно указать дату, по состоянию на которую будет проведен анализ. Если дата не указана, анализ проводится по состоянию на текущую дату.* 

# <span id="page-29-0"></span>**Списки**

- **1.** Списки детей, рожденных с перинатальным контактом:
	- **1.1.** дети старше 1 месяца, не вставшие на учет в центр СПИД;
	- **1.2.** дети, не имеющие результатов лабораторных исследований (ИФА) в возрасте:
		- − 9 месяцев (то есть в возрасте 9 месяцев и старше, но моложе 12 месяцев),
		- − 12 месяцев (то есть в возрасте 12 месяцев и старше, но моложе 15 месяцев),
		- − 15 месяцев (то есть в возрасте 15 месяцев и старше, но моложе 18),
			- − 18 месяцев (18 месяцев и старше),

пользователь может задать от одного до четырех возрастных интервалов одновременно;

- **1.3.** дети с неподтвержденным диагнозом ВИЧ-инфекции, находящиеся на диспансерном наблюдении.
- **1.4.** дети, находящиеся на АРВ терапии;
- **1.5.** результаты постановок ПЦР детям;
- **1.6.** отказные дети;
- **1.7.** дети, не находящиеся на искусственном вскармливании;
- **1.8.** дети, матери которых были заражены либо в течении шести месяцев до наступления беременности, или в период беременности, или беременность наступила на поздних стадиях ВИЧ (4Б, 4В)
- **1.9.** Списки выводятся по шаблону:
	- − дата формирования запроса (текущая),
	- − ФИО
	- − дата рождения
	- − место рождения
	- − адрес проживания
	- − ЛПУ прикрепления (детская участковая поликлиника)
- **2.** Списки женщин:
	- **2.1.** беременные, не вставшие на Д-учет в центр СПИД (выбор из тех, у которых роды не завершились либо срок беременности не превышает 42 недели);
	- **2.2.** беременные, не получающие химиопрофилактику в сроках беременности:
		- − 28 недель,
		- − 34 недель,

пользователь может задать от одного до двух сроков беременности одновременно;

- **2.3.** беременные, которые должны явиться на прием в назначенный срок к дате окончания приема полученной дозы препаратов АРВ профилактики (пользователь указывает интервал дат, в которые назначен визит (даты - с какой по какую));
- **2.4.** списки выводятся по шаблону:
	- − дата формирования запроса (текущая),
	- − ФИО
	- − срок беременности в неделях
	- − дата явки\*
	- − препарат и доза АРВ профилактики**\***
	- − адрес проживания
	- − женская консультация, где беременная состоит на учете по беременности

\* - только для п. 2.3.

**Для получения списков женщин или детей** выберите соответствующий пункт в "Сервисных блоках" и нажмите кнопку [Открыть].

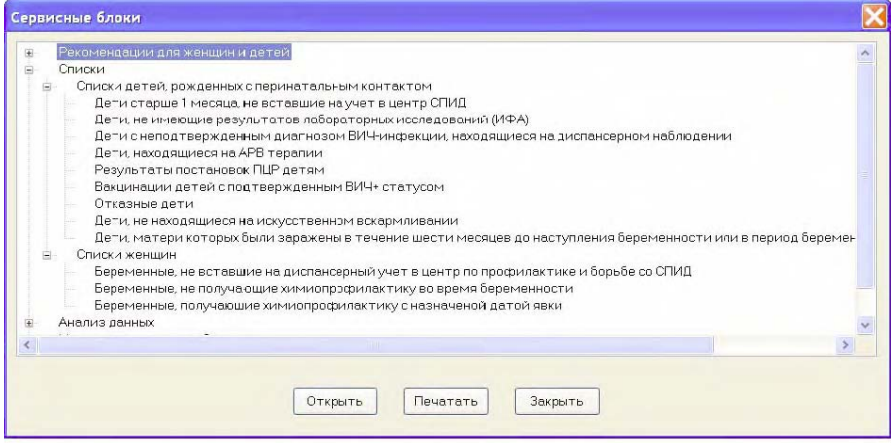

## <span id="page-31-0"></span>**Приложения**

#### **Структура вывода анализа данных**

*Основной анализ* - весь список индикаторов без возможности выбора пунктов.

*Дополнительный анализ* - список индикаторов с возможностью выбора того или иного пункта.

#### *Анализ:*

- везде анализ проводится по заданным временным интервалам (количество интервалов максимум до 7, данные выводятся только для заданных интервалов);

- для части «Анализ результатов мероприятий по ППМР» данные выводятся на указанную дату;

- анализ можно проводить по категориям:

- обследованные / необследованные (по наличию обменной карты),

- по группам риска беременных и их партнеров,

- по возрастам,

- по ЛПУ прикрепления (женские консультации, родильные дома, детские поликлиники).

# <span id="page-32-0"></span>**Анализ данных мониторинга ППМР**

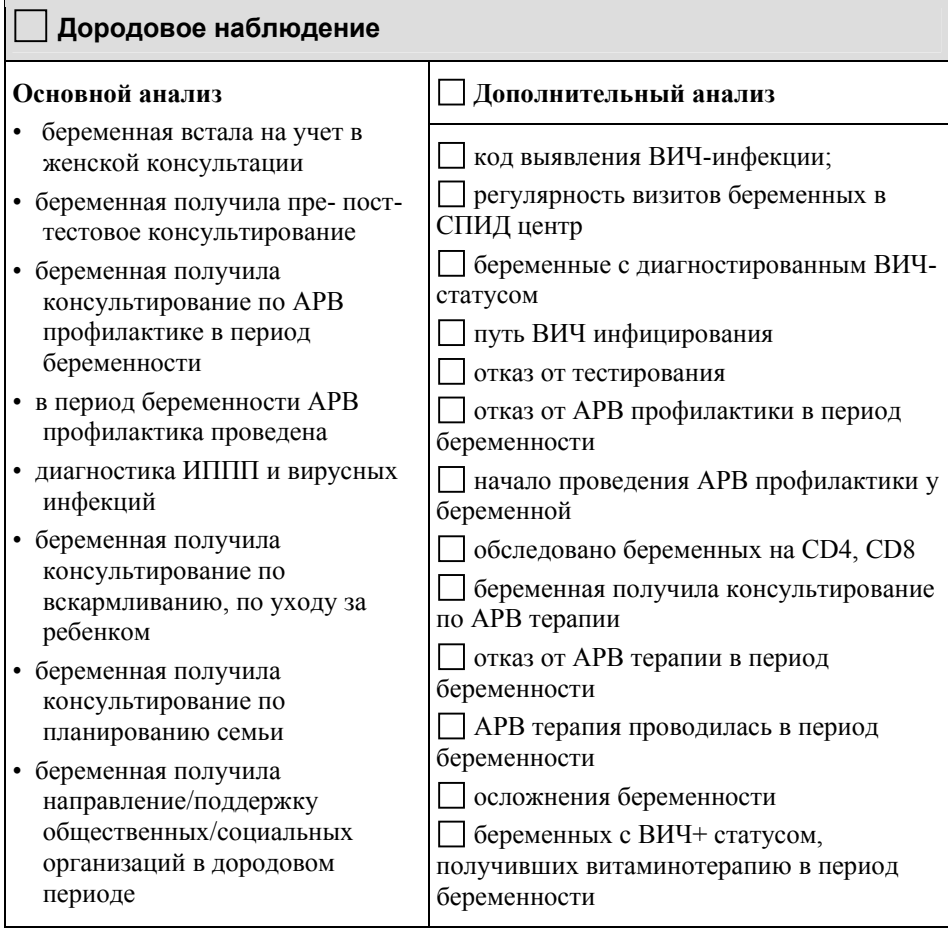

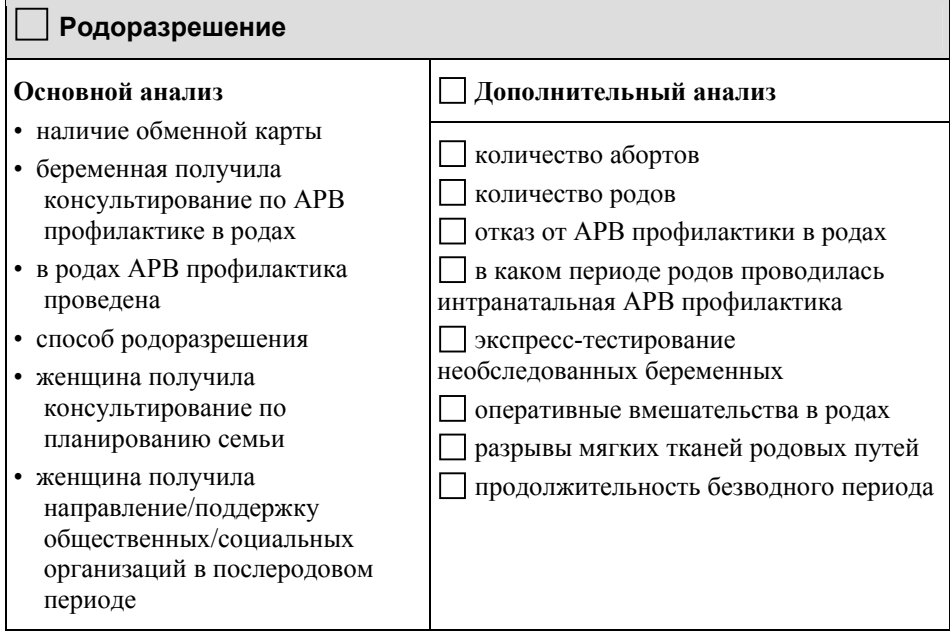

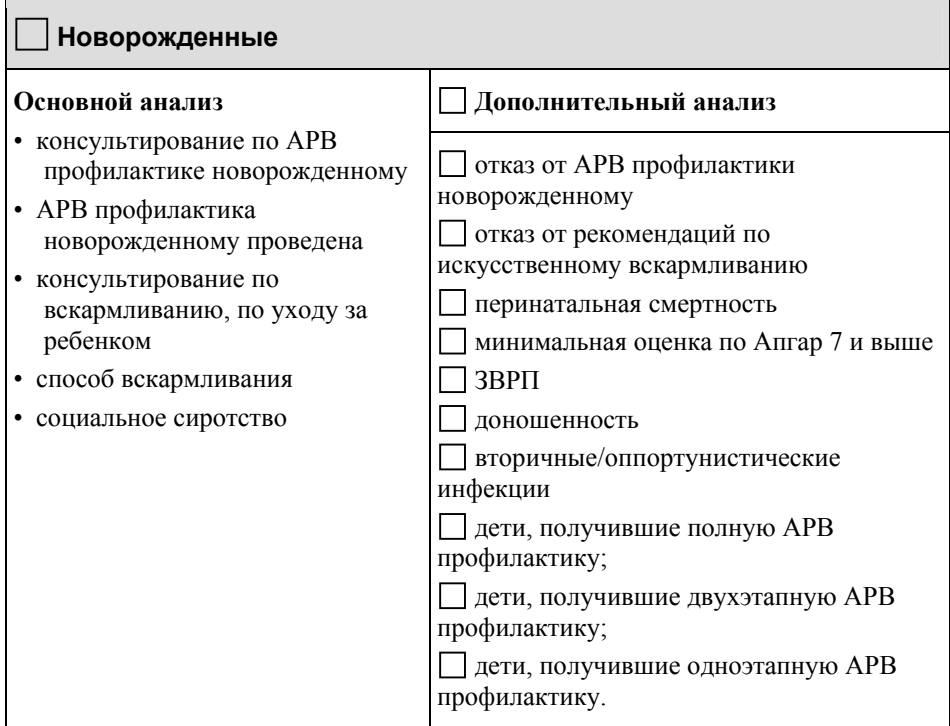

## <span id="page-35-0"></span>**Анализ результатов мероприятий по ППМР**

# **Динамика диспансерного учета детей с перинатальным контактом**

 $\triangleright$  Количество детей родившихся от матерей с подтвержденным диагнозом ВИЧ-инфекция (живорожденные)

из них:

- •Количество / % детей не вставших на диспансерный учет в СПИД центре (% от живорожденных)
- Количество / % детей вставших на диспансерный учет в СПИД центре (% от живорожденных)

из них:

9 **Количество / % - детей с подтвержденным диагнозом ВИЧ** (% от вставших на учет)

 $\sqrt{K_{\text{OMH}}$ ество / % - детей с которых снят диагноз ВИЧ (подтвержденный отрицательный диагноз) (% от вставших на учет)

- $\checkmark$  Количество / % умерших детей (% от вставших на учет)
- $\checkmark$  Количество / % выбывших детей (% от вставших на учет)

 $\checkmark$  Количество / % - недообследованных детей (вставших на учет, но не имеющих еще снятого или подтвержденного статуса) (% от вставших на учет)

из них:

- − Количество / % не достигло еще 18 месяцев (% от недообследованных)
- − Количество / % не получили еще окончательного результата (% от недообследованных)
- − Количество / % невозможно установить место пребывания (выбыл в неизвестном направлении) (% от недообследованных)
- − Количество / % отказ родителей/опекунов от обследования (% от недообследованных)
- − Количество / % встали на учет, но больше не появлялись (% от недообследованных)

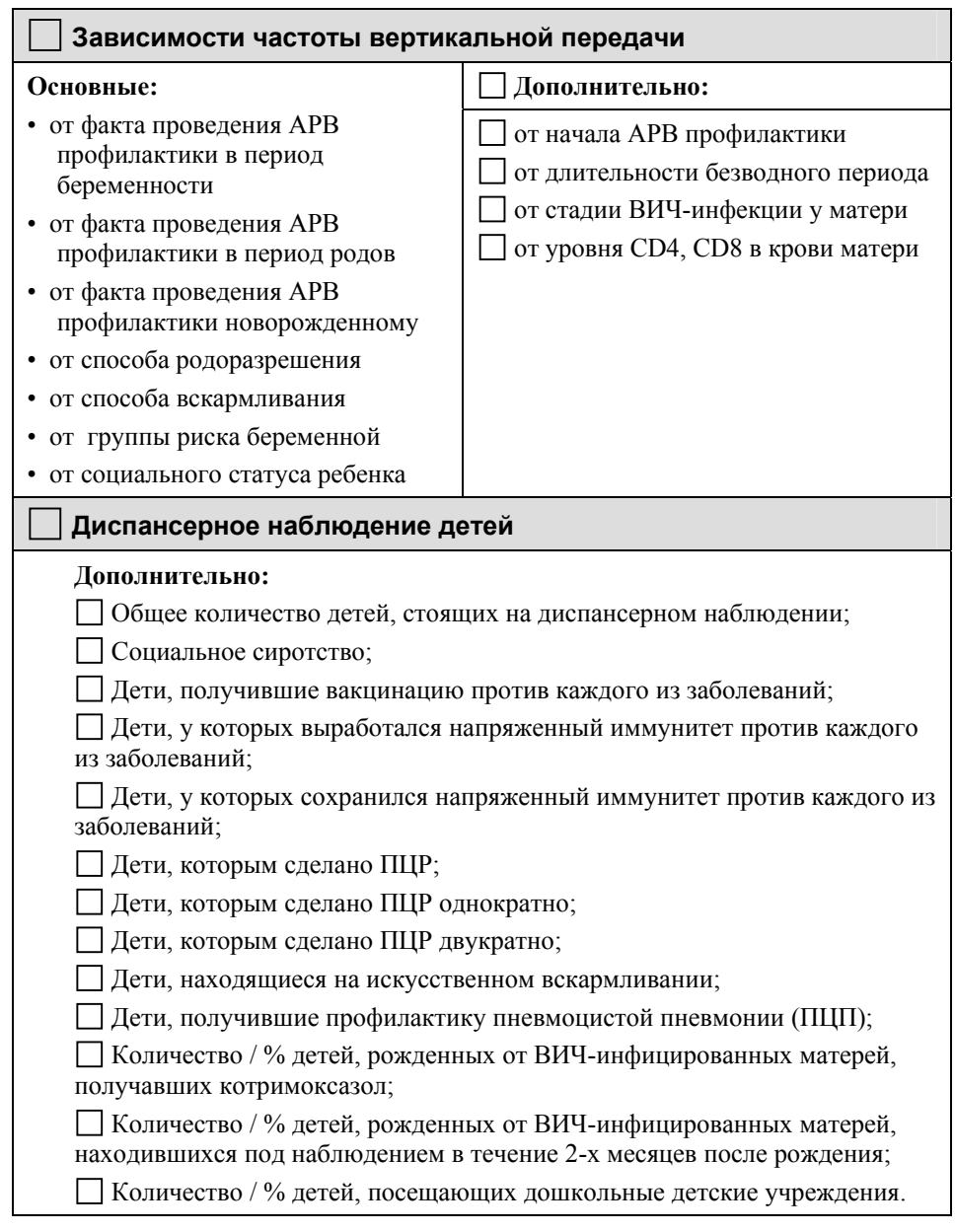

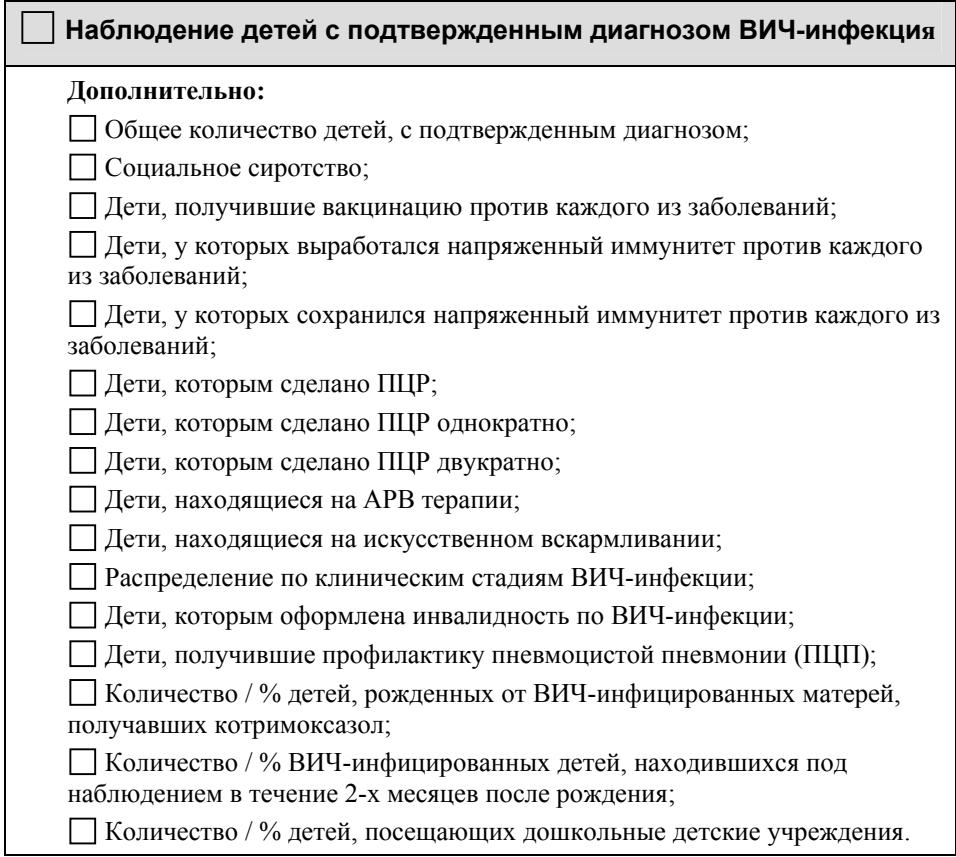

#### <span id="page-38-0"></span>**Список индикаторов. Описание.**

#### **Дородовое наблюдение:**

- **1.** *Количество / % беременных, вставших на учет в женской консультации:* 
	- $\checkmark$  по триместрам беременности:
		- a. I
		- b. II
		- c. III
	- 9 не состоявших на дородовом учете

**числитель –** количество беременных, вставших на учет по триместрам беременности (I, II, III, не состоявших на дородовом учете)

**знаменатель –** количество беременных

**2.** *Регулярность визитов беременных в СПИД центр (в % по каждому):* 

- 9 в соответствии с назначениями
- $\checkmark$  не регулярно
- $\checkmark$  не посещала
- $\checkmark$  не встала на учет

**числитель –** количество беременных, посещавших ЦСПИД (в соответствии с назначениями, не регулярно, не посещала, не встала на учет)

**знаменатель –** количество беременных

**3.** *Количество / % беременных c диагностированным ВИЧ-статусом:* 

9 до наступления беременности,

 $\checkmark$  по триместрам беременности:

- a. I
- b. II
- c. III
- $\checkmark$  в родах

**числитель –** количество беременных, c диагностированным ВИЧ-статусом по триместрам беременности (до наступления беременности, I, II, III, в родах)

**знаменатель –** количество беременных

- **4.** *Путь ВИЧ инфицирования (в % по каждому):* 
	- 9 половой
	- 9 парентеральный
	- $\checkmark$  нет данных

**числитель –** количество беременных, инфицированных по одному из путей (половой, парентеральный, нет данных)

**знаменатель –** количество беременных

## **5.** *Код выявления ВИЧ-инфекции (в % по каждому):*

**числитель –** количество беременных, выявленных по одному из кодов **знаменатель –** количество беременных

**6.** *Количество / % беременных, получивших пре- пост- тестовое консультирование:* 

*для каждого вида (пре- или пост) тестового консультирования*

**числитель –** количество консультирований на ВИЧ у беременных, для того теста, в котором получен положительный результат тестирования

#### **знаменатель:**

 **–** *(для периода беременности)* количество беременных за вычетом тех из них, у кого дата постановки диагноза ВИЧ-инф. опережает дату постановки на учет по беременности,

**–** *(для периода родов)* количество беременных за вычетом тех из них, у кого дата постановки диагноза ВИЧ-инф. опережает дату опережает дату завершения беременности.

## **7.** *Количество / % отказов от тестирования:*

- $\checkmark$  при постановке на учет (в женскую консультацию) в  $\%$
- $\checkmark$  перед родами (в III триместре беременности) в  $\frac{9}{6}$
- $\mathcal{I}_{\text{B po}}$ дах в  $\boxed{\%}$

*по периодам*

**числитель –** количество отказов от тестирования по периодам: при постановке на учет, перед родами, в родах

**знаменатель –** количество всех отказов от тестирования

**8.** *Количество / % беременных, получивших консультирование по АРВ профилактике в период беременности:* 

**числитель –** количество консультирований по АРВ профилактике в период беременности,

**знаменатель –** количество беременных, у которых был получен положительный результат до и во время беременности

**9.** *Количество / % отказов от АРВ профилактики в период беременности:*  **числитель –** отказы беременных от АРВ профилактики во все периоды беременности

> **знаменатель –** количество беременных, у которых был получен положительный результат до и во время беременности

**10.** *Количество / % проведенных АРВ профилактик в период беременности:* 

**числитель –** количество зафиксированных АРВ профилактик в период беременности

**знаменатель –** количество беременных, у которых был получен положительный результат до и во время беременности

- **11.** *Начало проведения АРВ профилактики беременной (количество / % для каждого):* 
	- $\checkmark$  С 14 20 недели
	- $\checkmark$  С 21 25 нелепи
	- $\checkmark$  С 26 28 нелели
	- $\checkmark$  С 29 32 нелели
	- 9 С 33 недели
	- 9 Только в родах
	- 9 Не проводилась

*для каждого периода беременности*

**числитель –** количество зафиксированных АРВ профилактик (по периодам беременности (в неделях), в родах, не проводилась)

**знаменатель –** количество беременных, у которых был получен положительный результат до и во время беременности

## **12.** *Количество / % беременных, обследованных на CD4, CD8*

**числитель –** количество беременных, у которых хоть раз проводилось обследований на CD4, CD8

**знаменатель –** количество беременных, у которых дата постановки диагноза ВИЧ-инфекция опережает дату родов.

#### **13.** *Количество / % беременных, получивших консультирование по АРВ терапии*

**числитель –** количество консультирований по АРВ терапии у ВИЧ+ беременных

**знаменатель –** количество беременных, у которых дата постановки диагноза ВИЧ-инфекция опережает дату родов.

#### **14.** *Количество / % отказов от АРВ терапии в период беременности*

**числитель –** количество отказов от АРВ терапии у ВИЧ+ беременных

**знаменатель –** количество беременных, у которых дата постановки диагноза ВИЧ-инфекция опережает дату родов.

## **15.** *Количество / % беременных, получавших АРВ терапию в период беременности*

**числитель –** количество зафиксированных случаев проведения АРВ терапии **знаменатель –** количество беременных, у которых дата постановки диагноза ВИЧ-инфекция опережает дату родов.

## **16.** *Количество / % проведенных диагностики и лечения ИППП и вирусных инфекций:*

 $\checkmark$  выявленные заболевания (в  $\frac{9}{6}$  по каждому)

 $\checkmark$  проведено лечение (в  $\checkmark$  по каждому из выявленных)

*количество проведенной диагностики*

**числитель –** количество беременных, у которых проведено обследование **знаменатель –** количество беременных

*из тех, у кого проведено обследование, количество выявленных заболеваний* **числитель –** количество беременных, у которых выявлено хотя бы одно заболевание

**знаменатель –** количество беременных, у которых проведено обследование *из них по заболеваниям*

**числитель –** диагностика одного из заболеваний

**знаменатель –** количество беременных, у которых выявлено хотя бы одно заболевание

*из тех, у кого выявлены заболевания, количество пролеченных заболеваний*

**числитель –** количество беременных, у которых пролечено хотя бы одно заболевание

**знаменатель –** количество беременных, у которых выявлено хотя бы одно заболевание

*из них по заболеваниям*

**числитель –** лечение одного из заболеваний

**знаменатель –** количество беременных, у которых пролечено хотя бы одно заболевание

#### **17.** *Осложнения беременности (в %):*

*осложнения беременности по типам*

**числитель –** количество осложнений беременности каждого из типов

**знаменатель –** количество беременных

*сочетания 2-х осложнений*

**числитель –** количество сочетаний осложнений беременности «анемия + гестоз»

**знаменатель –** количество беременных

*сочетания 3-х осложнений*

**числитель –** количество сочетаний всех осложнений беременности «анемия + гестоз + плацентарная недостаточность»

**знаменатель –** количество беременных

**18.** *Количество / % беременных, получивших консультирование по вскармливанию, по уходу за ребенком*

**числитель –** количество консультирований по вскармливанию, по уходу за ребенком

**знаменатель –** количество беременных

- **19.** *Количество / % беременных, получивших консультирование по планированию семьи*
- **числитель –** количество консультирований по планированию семьи

**знаменатель –** количество беременных

**20.** *% беременных, получивших направление/поддержку общественных/социальных организаций в дородовом периоде:* 

**числитель –** количество беременных, получивших направление и поддержку общественных/социальных организаций в дородовом периоде

**знаменатель –** количество беременных

**21.** *% беременных, получивших витаминотерапия в период беременности* **числитель –** количество беременных, получивших витаминотерапию **знаменатель –** количество беременных

**Родоразрешение:** 

**22.** *% беременных, пришедших на роды с обменной картой*

**числитель –** количество беременных, пришедших на роды с обменной картой **знаменатель –** количество родов

**23.** *Количество / % абортов*

**числитель –** количество абортов

**знаменатель –** количество беременных

- **24.** *Количество / % родов*
- **числитель –** количество родов

**знаменатель –** количество беременных

**25.** *Количество / % беременных, получивших консультирование по АРВ профилактике в родах:* 

**числитель –** количество консультирований по АРВ профилактике в родах, **знаменатель –** количество родов

**26.** *Количество / % отказов от АРВ профилактики в родах:* 

**числитель –** отказы от АРВ профилактики в родах

**знаменатель –** количество родов

**27.** *Количество / % проведенных АРВ профилактик в родах:* 

**числитель –** количество зафиксированных АРВ профилактик в родах **знаменатель –** количество родов

#### **28.** *В каком периоде родов проводилась интранатальная АРВ профилактика, % для каждого:*

9 до начала родовой деятельности (при плановом кесаревом сечении)

9 в первом периоде родов

9 в потужном периоде

9 не проводилась

**числитель –** количество получивших профилактику (по периодам родовой деятельности или не проводилась)

**знаменатель –** количество родов

**29.** *% экспресс-тестов необследованных беременных:* 

**числитель –** количество зафиксированных экспресс-тестов

**знаменатель –** количество беременных, поступивших на роды без обменной карты

**30.** *Способ родоразрешения, % для каждого:* 

 $\checkmark$  вагинальные роды количество / %

**числитель –** количество вагинальных родов

**знаменатель –** количество родов

 $\checkmark$  кесарево сечение количество / %

**числитель –** количество кесаревых сечений

**знаменатель –** количество родов

*из них плановых (по показаниям)* 

**числитель –** количество плановых по акушерским показаниям (с целью профилактики ВИЧ)

**знаменатель –** количество кесаревых сечений

*из них экстренные (по показаниям)* 

**числитель –** количество экстренных по акушерским показаниям (с целью профилактики ВИЧ)

**знаменатель –** количество кесаревых сечений

*из них гемостатические*

**числитель –** количество гемостатических

**знаменатель –** количество кесаревых сечений

**31.** *Количество* / % *оперативных вмешательств в родах*:  $(+\%)$  *по каждому*) **числитель –** количество оперативных вмешательств одного наименования в родах (по каждому: )

**знаменатель –** количество вагинальных родов

**32.** *Количество / % случаев разрывов мягких тканей родовых путей*

**числитель –** количество разрывов мягких тканей родовых путей

**знаменатель –** количество вагинальных родов

**33.** *Продолжительность безводного периода (в % по каждому):* 

- $\checkmark$  до 2 часов
- $\checkmark$  с 2 до 4 часов
- $\checkmark$  с 4 до 12 часов
- $\checkmark$  свыше 12 часов

**числитель –** количество родов с продолжительностью до 2 часов (2-4 часов, 4- 12 часов, свыше 12 часов)

**знаменатель –** количество родов

#### **34.** *Количество / % беременных, получивших консультирование по планированию семьи*

**числитель –** количество консультирований по планированию семьи **знаменатель –** количество беременных

#### **35.** *% беременных, получивших направление/поддержку общественных/социальных организаций в послеродовом периоде:*

**числитель –** количество беременных, получивших направление и поддержку общественных/социальных организаций в послеродовом периоде **знаменатель –** количество беременных

#### **Дети с перинатальным контактом**

**36.** *Количество / % консультирований по АРВ профилактике новорожденному:* 

**числитель –** количество консультирований по АРВ профилактике новорожденному

**знаменатель –** количество родов

**37.** *Количество / % отказов от АРВ профилактики новорожденному:*  **числитель –** отказы «новорожденному»

**знаменатель –** количество родов

#### **38.** *Количество / % проведенных АРВ профилактик новорожденному:*

**числитель –** количество зафиксированных АРВ профилактик новорожденному **знаменатель –** количество живорожденных

**39.** *Количество / % консультирований по вскармливанию, по уходу за ребенком*

**числитель –** количество консультирований по вскармливанию, по уходу за ребенком

**знаменатель –** количество беременных

- **40.** *Количество / % отказов от рекомендаций по искусственному вскармливанию:* 
	- $\checkmark$  причина (в % по каждой):
		- a. социальные
		- b. финансовые
		- c. психологические
		- d. бытовые

**числитель –** количество отказов от искусственного вскармливания

**знаменатель –** количество живорожденных

*из них по причинам:* 

**числитель –** отказы от искусственного вскармливания (по причине) **знаменатель –** количество отказов от искусственного вскармливания

#### **41.** *Способ вскармливания*

- $\checkmark$  В родильном доме (в  $\frac{9}{90}$  по каждому)
	- a. искусственное
	- b. исключительно грудное
	- c. обычное грудное
	- d. смешанное

 $\checkmark$  После выписки из роддома (в  $\frac{9}{6}$  по каждому)

- a. искусственное
- b. исключительно грудное

отлучен в (возрастах) от грудного вскармливания

- до 3х месяцев
- до полугода
- c. обычное грудное
- d. смешанное

*способ вскармливания в родильном доме по виду вскармливания*

**числитель –** количество новорожденных, находящихся на вскармливании: искусственное, исключительно грудное, обычное грудное, смешанное

#### **знаменатель –** количество живорожденных

*способ вскармливания после выписки из родильного дома по виду вскармливания*

**числитель –** количество детей, находящихся на вскармливании: искусственное, исключительно грудное, обычное грудное, смешанное

**знаменатель –** количество детей вставших на Д-учет в ЦСПИД

*из находящихся на исключительно грудном вскармливании*

**числитель –** отлучены от грудного вскармливания в возрасте до 3х месяцев (до полугода)

**знаменатель –** количество детей, находящихся на исключительно грудном вскармливании

# **42.** *%о перинатальная смертность*

**числитель –** (количество умерших антенатально, интранатально и в возрасте до 6 суток )\*1000

**знаменатель –** количество родов

в том числе:

 $\sqrt{\frac{6}{90}}$ мертворождаемость

**числитель –** (количество родившихся мертвыми)\*1000

**знаменатель –** количество родов

% антенатальная смертность

**числитель –** количество антенатально мертворожденных **знаменатель –** количество всего мертворожденных

b. % интранатальная смертность

**числитель –** количество интранатально мертворожденных **знаменатель –** количество всего мертворожденных

 $\checkmark$  % ранняя неонатальная смертность

**числитель –** (количество умерших в возрасте до 6 суток)\*1000

**знаменатель –** количество родов

## **43.** *Количество / % минимальная оценка по Апгар 7 и выше:*

**числитель –** количество новорожденных с оценкой по Апгар 7 и выше (через 5 мин)

**знаменатель –** количество живорожденных

**44.** *Количество / % ЗВРП:* 

**числитель –** количество новорожденных с ЗВРП

**знаменатель –** количество живорожденных

**45.** *Количество / % доношенных новорожденных:* 

**числитель –** количество доношенных новорожденных

**знаменатель –** количество живорожденных

**46.** *Количество / % социального сиротства:* 

**числитель –** количество новорожденных, от которых отказались матери

**знаменатель –** количество живорожденных

```
47. Вторичные/оппортунистические инфекции, количество / %
```
**числитель –** количество новорожденных, у которых выявлены вторичные/оппортунистические инфекции

**знаменатель –** количество живорожденных

*из них по каждой инфекции из списка*

**числитель –** количество новорожденных, у которых выявлена одна из вторичных/оппортунистических инфекций

**знаменатель –** количество новорожденных, у которых выявлены вторичные/оппортунистические

## **48.** *Дети, получившие полную АРВ профилактику, количество / %*

**числитель –** количество новорожденных, для которых была проведена АРВ профилактика женщине в период беременности, АРВ профилактика женщине в период родов, АРВ профилактика новорожденному

**знаменатель –** количество живорожденных

**49.** *Дети, получившие двухэтапную АРВ профилактику, количество / %* 

**числитель –** количество новорожденных, для которых была проведена АРВ профилактика женщине в период родов, АРВ профилактика новорожденному **знаменатель –** количество живорожденных

**50.** *Дети, получившие одноэтапную АРВ профилактику, количество / %* 

**числитель –** количество новорожденных, для которых была проведена только АРВ профилактика новорожденному

**знаменатель –** количество живорожденных

# <span id="page-48-0"></span>**Динамика диспансерного учета детей. Анализ по учету детей с перинатальным контактом по категориям:**

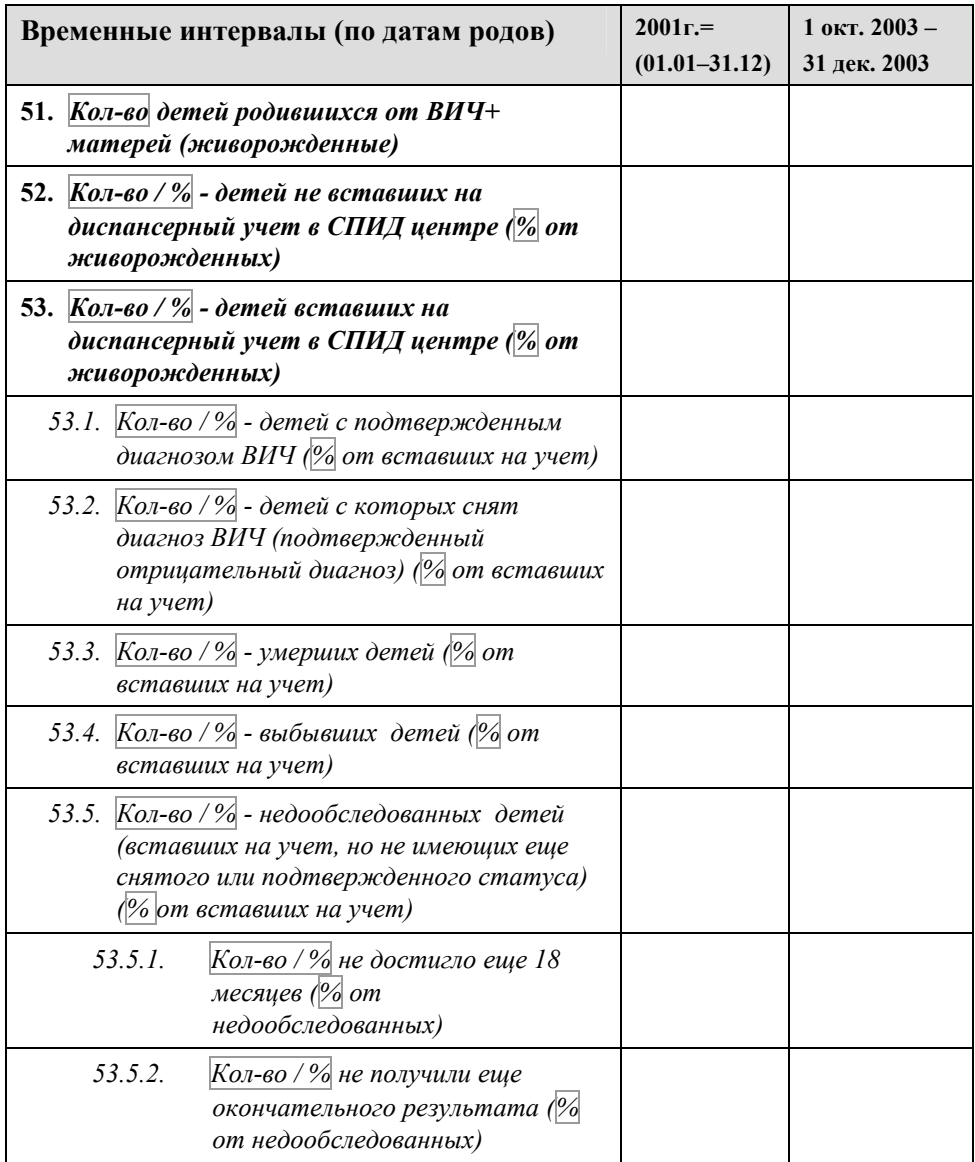

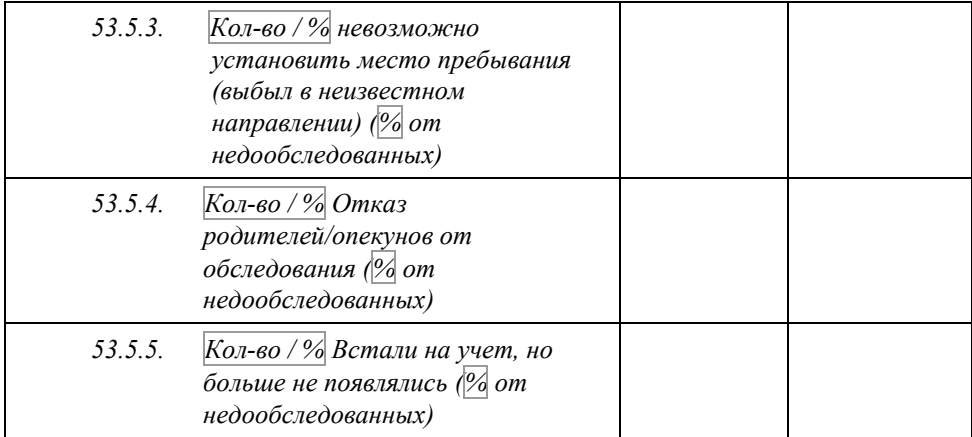

<span id="page-50-0"></span>**Диспансерное наблюдение детей**

**54.** *Общее количество детей, стоящих на диспансерном наблюдении;* 

**55.** *Социальное сиротств, количество / %;* 

**числитель –** количество детей, от которых отказались матери

**знаменатель –** количество детей, стоящих на диспансерном наблюдении

**56.** *Дети, получившие вакцинацию против каждого из заболеваний, количество / %;* 

**числитель –** количество детей, получившие вакцинацию против каждого из заболеваний (в % по каждому)

**знаменатель –** количество детей, стоящих на диспансерном наблюдении

**57.** *Дети, у которых выработался напряженный иммунитет против каждого из заболеваний, %;* 

**числитель –** количество детей, у которых выработался напряженный иммунитет против одного из заболеваний из списка (в  $\frac{9}{6}$  по каждому)

**знаменатель –** количество детей, получивших вакцинацию против соответствующего заболевания

**58.** *Дети, у которых сохранился напряженный иммунитет против каждого из заболеваний, %;* 

**числитель –** количество детей, у которых сохранился напряженный иммунитет против одного из заболеваний из списка (в  $\frac{9}{6}$  по каждому)

**знаменатель –** количество детей, получивших вакцинацию против соответствующего заболевания

**59.** *Дети, которым сделано ПЦР, количество / %;* 

**числитель –** количество детей, которым сделано ПЦР

**знаменатель –** количество детей, стоящих на диспансерном наблюдении

```
60. Дети, которым сделано ПЦР однократно, %;
```
**числитель –** количество детей, которым сделано ПЦР однократно

**знаменатель –** количество детей, которым сделано ПЦР

**61.** *Дети, которым сделано ПЦР двукратно, %;* 

**числитель –** количество детей, которым сделано ПЦР двукратно

**знаменатель –** количество детей, которым сделано ПЦР

**62.** *Дети, находящиеся на искусственном вскармливании, количество / %;* 

**числитель –** количество детей, находящихся на искусственном вскармливании **знаменатель –** количество детей, стоящих на диспансерном наблюдении

#### **63.** *Дети, получившие профилактику пневмоцистой пневмонии (ПЦП), количество / %;*

**числитель –** количество детей, получивших профилактику пневмоцистой пневмонии

**знаменатель –** количество детей, стоящих на диспансерном наблюдении

## **64.** *Количество / % детей, рожденных от ВИЧ-инфицированных матерей, получавших котримоксазол;*

**числитель –** количество детей, получивших котримоксазол

**знаменатель –** количество детей, стоящих на диспансерном наблюдении

**65.** *Количество / % детей, рожденных от ВИЧ-инфицированных матерей, находившихся под наблюдением в течение 2-х месяцев после рождения;* 

**числитель –** количество детей, вставших на диспансерное наблюдение в ЦСПИД до достижения 2-х месячного возраста

**знаменатель –** количество живорожденных

**66.** *Количество / % детей, посещающих дошкольные детские учреждения* **числитель –** количество детей, посещающих дошкольные детские учреждения **знаменатель –** количество живорожденных

**Наблюдение детей с подтвержденным диагнозом ВИЧ-инфекция**

**67.** *Общее количество детей, с подтвержденным диагнозом;* 

**68.** *Социальное сиротств, количество / %;* 

**числитель –** количество детей с подтвержденным диагнозом ВИЧ-инфекция, от которых отказались матери

**знаменатель –** количество детей с подтвержденным диагнозом ВИЧ-инфекция

**69.** *Дети, получившие вакцинацию против каждого из заболеваний, количество / %;* 

**числитель –** количество детей с подтвержденным диагнозом ВИЧ-инфекция, получившие вакцинацию против каждого из заболеваний (в  $\boxed{\%}$  по каждому)

**знаменатель –** количество детей с подтвержденным диагнозом ВИЧ-инфекция

**70.** *Дети, у которых выработался напряженный иммунитет против каждого из заболеваний, %;* 

**числитель –** количество детей с подтвержденным диагнозом ВИЧ-инфекция, у которых выработался напряженный иммунитет против одного из заболеваний из списка (в  $\frac{9}{6}$  по каждому)

**знаменатель –** количество детей с подтвержденным диагнозом ВИЧ-инфекция, получивших вакцинацию против соответствующего заболевания

#### **71.** *Дети, у которых сохранился напряженный иммунитет против каждого из заболеваний, %;*

**числитель –** количество детей с подтвержденным диагнозом ВИЧ-инфекция, у которых сохранился напряженный иммунитет против одного из заболеваний из списка (в % по каждому)

**знаменатель –** количество детей с подтвержденным диагнозом ВИЧ-инфекция, получивших вакцинацию против соответствующего заболевания

## **72.** *Дети, которым сделано ПЦР, количество / %;*

**числитель –** количество детей с подтвержденным диагнозом ВИЧ-инфекция, которым сделано ПЦР однократно

**знаменатель –** количество детей с подтвержденным диагнозом ВИЧ-инфекция

## **73.** *Дети, которым сделано ПЦР однократно, %;*

**числитель –** количество детей с подтвержденным диагнозом ВИЧ-инфекция, которым сделано ПЦР однократно

**знаменатель –** количество детей с подтвержденным диагнозом ВИЧ-инфекция, которым сделано ПЦР

## **74.** *Дети, которым сделано ПЦР двукратно, %;*

**числитель –** количество детей с подтвержденным диагнозом ВИЧ-инфекция, которым сделано ПЦР двукратно

**знаменатель –** количество детей с подтвержденным диагнозом ВИЧ-инфекция, которым сделано ПЦР

**75.** *Дети, находящиеся на АРВ терапии, количество / %;* 

**числитель –** количество детей с подтвержденным диагнозом ВИЧ-инфекция, находящиеся на АРВ терапии

**знаменатель –** количество детей с подтвержденным диагнозом ВИЧ-инфекция

**76.** *Дети, находящиеся на искусственном вскармливании, количество / %;*  **числитель –** количество детей с подтвержденным диагнозом ВИЧ-инфекция, находящихся на искусственном вскармливании

**знаменатель –** количество детей с подтвержденным диагнозом ВИЧ-инфекция

**77.** *Распределение по клиническим стадиям ВИЧ-инфекции, количество / %;* 

**числитель –** количество детей по каждой из клинических стадий ВИЧинфекции (в % по каждой)

**знаменатель –** количество детей с подтвержденным диагнозом ВИЧ-инфекция

**78.** *Дети, которым оформлена инвалидность по ВИЧ-инфекции, количество / %;* 

**числитель –** количество детей с подтвержденным диагнозом ВИЧ-инфекция, которым оформлена инвалидность по ВИЧ-инфекции

**знаменатель –** количество детей с подтвержденным диагнозом ВИЧ-инфекция

**79.** *Дети, получившие профилактику пневмоцистой пневмонии (ПЦП), количество / %;* 

**числитель –** количество детей с подтвержденным диагнозом ВИЧ-инфекция, получивших профилактику пневмоцистой пневмонии

**знаменатель –** количество детей с подтвержденным диагнозом ВИЧ-инфекция

**80.** *Количество / % детей, рожденных от ВИЧ-инфицированных матерей, с подтвержденным диагнозом ВИЧ-инфекция, получавших котримоксазол;* 

**числитель –** количество детей с подтвержденным диагнозом ВИЧ-инфекция, получивших котримоксазол

**знаменатель –** количество детей с подтвержденным диагнозом ВИЧ-инфекция

#### **81.** *Количество / % детей, рожденных от ВИЧ-инфицированных матерей, находившихся под наблюдением в течение 2-х месяцев после рождения;*

**числитель –** количество детей с подтвержденным диагнозом ВИЧ-инфекция, вставших на диспансерное наблюдение в ЦСПИД до достижения 2-х месячного возраста

**знаменатель –** количество детей с подтвержденным диагнозом ВИЧ-инфекция **82.** *Количество / % детей, посещающих дошкольные детские учреждения*

**числитель –** количество детей с подтвержденным диагнозом ВИЧ-инфекция, посещающих дошкольные детские учреждения

**знаменатель –** количество детей с подтвержденным диагнозом ВИЧ-инфекция

# <span id="page-54-0"></span>**Руководство администратора**

# <span id="page-55-0"></span>**Подключение к базе данных**

Приложение может работать с базой данных (БД), используя Firebird SuperServer / Classic Server или Firebird Embedded Server. Для нормальной работы пользователей рекомендуется использовать Firebird SuperServer или Classic Server. Только в этом случае возможна многопользовательская работа с БД. При подключении с использованием Firebird Embedded Server требуется эксклюзивный доступ к БД, то есть возможна только однопользовательская работа с БД. При этом БД и приложение должны находиться на одном и том же компьютере. Такой способ подключения необходим для восстановления БД из архивной копии в приложении.

Возможно подключение с использованием Firebird SuperServer / Classic Server Подключение с использованием Firebird Embedded Server, см. соответствующий раздел.

## **Подключение с использованием Firebird SuperServer / Classic Server**

Для подключения к базе данных (БД), находящейся на сервере БД (Firebird SuperServer или Classic Server), необходимо наличие в сети компьютера с установленным сервером БД. Запуск приложения в этом случае выполняется с параметром: <имя или адрес сервера БД>:<путь и имя файла БД на сервере> Например: *"c:\program files\aidsmon\aidsmon.exe" 10.10.0.1:"c:\program files\aidsmon\bases\aidsmon.fdb"* (кавычки необходимы если путь и/или имя файла содержат пробелы). В этом случае происходит подключение к БД *"c:\program files\aidsmon\bases\aidsmon.fdb",* находящейся на компьютере *10.10.0.1* с заупщенным сервером Firebird SuperServer или Firebird Classic Server. Причем компьютер *10.10.0.1* может быть и локальным компьютером. Таким образом, для подключения приложения к БД с использованием Firebird SuperServer или Firebird Classic Server необходимо указывать адрес или имя компьютера, на котором запущен сервер БД, даже если он запущен на локальном компьютере (в этом случае можно указать имя localhost или адрес 127.0.0.1).

#### **Подключение с использованием Firebird Embedded Server**

Для подключения к базе данных (БД) с использованием Firebird Embedded Server не требуется наличия в сети установленного сервера БД Firebird SuperServer или Firebird Classic Server. При этом БД, к которой осуществляется подключение, должна находиться на локальном компьютере и к ней требуется эксклюзивный доступ, то есть перед запуском приложения должны быть закрыты все соединения с этой БД. Запуск приложения в этом случае выполняется с параметром: <путь и имя файла БД на локальном компьютере> *Например: "c:\program files\aidsmon\aidsmon.exe" "c:\program files\aidsmon\bases\aidsmon.fdb".*

# <span id="page-56-0"></span>**Восстановление базы данных из архивной копии**

Восстановление базы данных из архивной копии в приложении возможно только при локальном подключении к базе данных, используя Firebird Embedded Server. Восстановление базы данных вызывается из меню "База данных" основной экранной формы программы.

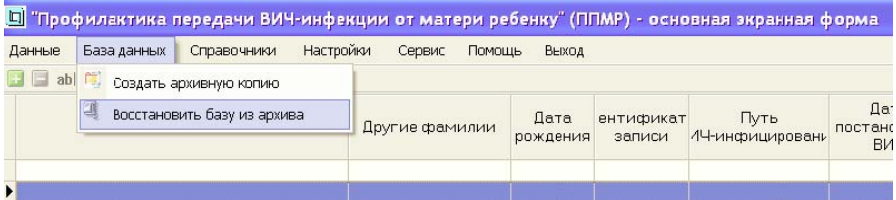

Далее необходимо выбрать файл архивной копии и нажать [Ok]. Перед восстановлением текущая БД переименовывается в файл с расширением .bak для возможности последующего возврата к данной БД при возникновении ошибки при восстановлении БД из архивной копии или по каким-либо другим причинам по усмотрению администратора системы (в этом случае нужно самостоятельно переименовать файл БД с расширением .bak в файл с расширением .fdb). Если приложению не удается переименовать файл БД в файл расширением .bak (например, в том случае, если такой файл уже существует), восстановление БД отменяется. После восстановления БД отображается окно с протоколом восстановления. Затем производится подключение к восстановленной базе данных. При ошибке подключения к восстановленной БД автоматически восстанавливается прежняя БД из файла с расширением .bak, созданного перед этим.

# <span id="page-57-0"></span>**Создание/модификация справочных таблиц**

Выбор справочных таблиц для просмотра/редактирования осуществляется из меню "Справочники" основной экранной формы программы.

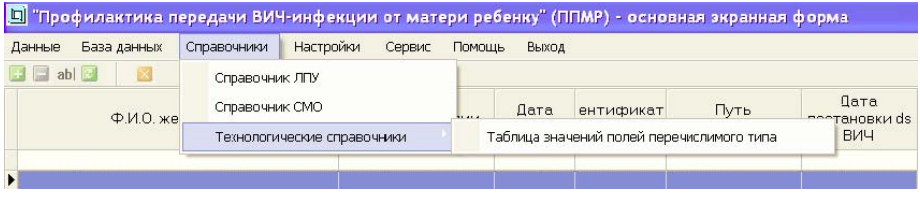

После выбора справочника открывается форма редактирования справочной таблицы.

| EditRefForm                    |                                                                                         |                                  |
|--------------------------------|-----------------------------------------------------------------------------------------|----------------------------------|
| <b>UNITED A - DIS</b>          |                                                                                         |                                  |
| <b>TABLENAME</b>               | <b>R.TEXT</b>                                                                           | DESCR                            |
| Добавить запись в таблицу<br>٠ | Самопроизвольный                                                                        | Abopt                            |
| ABORT                          | 2 медицинский ортифициальный                                                            | Abopt                            |
| <b>ABORT</b>                   | 3 по медицинским показаниям                                                             | Abopt                            |
| <b>ABORT</b>                   | 4 крит-тинальный                                                                        | Aboot                            |
| ABORT                          | Я9 неутсчиенный                                                                         | Atiopit                          |
| <b>AIDSWAY</b>                 | monoecon                                                                                | Глуть ВИЧ-инфицирования          |
| AIDSWAY                        | 2 порентеральный                                                                        | Путь ВИЧ-инфицирования           |
| AIDSWAY                        | 99 нет денью:                                                                           | Путь ВИЧ-инфицирования           |
| APPLICAT                       | перорольно                                                                              | Применение препарата             |
| <b>APPLICAT</b>                | 2 внутривенно                                                                           | Применение преперата             |
| ARVBEGIN                       | 1 до начала родовой деятельности                                                        | Начало АРВ профилактики в родах  |
| AHVEE GIN                      | 2 о первомпериоде родов                                                                 | Masano APB профилактики в родах  |
| ARVEEGIN                       | 3 в потужном периоде                                                                    | Начало АРВ профилактики в родах  |
| ARVSIDEEFF                     |                                                                                         | Побочные этразекты АРВ прогрилак |
| BABYSTATUS                     | взят подопеку                                                                           | Социальная адаптация ребенка     |
| BABYSTATUS                     | 2 усыновлен                                                                             | Социальная адаптация ребенка     |
| <b>BARYSTATUS</b>              | 3 возвращен в родную сенью                                                              | Социальная адаптация ребенка     |
| <b>BABYSTATUS</b>              | 4 родноя семья                                                                          | Социальная адаптация ребенка     |
| <b>BARYSTATUS</b>              | 5 на попечении государства                                                              | Социальная адаптация ребонка     |
| <b>BABYSTATUS</b>              | 99 прочее                                                                               | Социальная адаптация ребенка     |
| CESAREAN                       | 1 пленовое с целью профилектики ВИЧ                                                     | Кесорево сечение                 |
| <b>CESAREAN</b>                | 2. ПЛАНОВОАЛО ВКУШАРСКИН ПОКАЗАНИЯМ                                                     | Касарево сечение                 |
| <b>CESAREAN</b>                | 3 экстренное                                                                            | Кесорево сечение                 |
| <b>CONDITION</b>               | 1 живорождениюй                                                                         | Состояние новорожденного         |
| CONDITION                      | 2 мертворожденный                                                                       | Состояние новорожденного         |
| CONTINGENT                     | 100 100 Граждани РФ                                                                     | Коды контингента                 |
| CONTINGENT                     | 101-101 Barrie responsive poncesso volumente o Somissioni CEMO uno ción controllegare a |                                  |

# <span id="page-58-0"></span>**Редактирование справочников ЛПУ / СМО**

Справочники лечебно-профилактических учреждений (ЛПУ) и страховых медицинских организаций (СМО) имеют схожую структуру:

- целочисленное поле с первичными ключами таблицы (**LPUCODE** в справочнике ЛПУ; **INSURER** в справочнике СМО) - значения в этом поле генерируются автоматически и не доступны для редактирования;
- текстовое поле **NAME** с наименованиями учреждений.

# <span id="page-59-0"></span>**Редактирование таблицы значений полей перечислимого типа**

Данная таблица-справочник содержит значения полей перечислимого типа.

- текстовое поле **FIELDNAME** содержит названия полей таблиц базы данных, принимающих соответствующие значения поля **ID**;
- текстовое поле **TABLENAME** содержит названия таблиц базы данных, содержащих поле **FIELDNAM**E (указаны только таблицы, имеющие одинаковое название поля, указанного в **FIELDNAME**)
- текстовое поле **R\_TEXT** содержит текст, отображаемый в соответствующих элементах экранных форм программы, формируемых списков и отчетов, и т.п.
- целочисленное поле **ID** содержит кодированное значение соответствующего значения поля **R\_TEXT**

# <span id="page-60-0"></span>**Настройки системы**

Администраторы системы имеют доступ ко всем настройкам системы (меню **"Настройки" -> "Параметры программы"**). Пользователи с правами в системе, отличными от прав администрирования, имеют доступ к **"Пользовательским настройкам"**.

## <span id="page-61-0"></span>**Управление учетными записями пользователей системы**

Администраторы системы могут управлять учетными записями пользователей системы. Для этого в главном меню основной экранной формы выберите пункт **"Настройки"**, затем **"Параметры программы"**. На закладке **"Пользовательские настройки"** доступна таблица со списком пользователей системы.

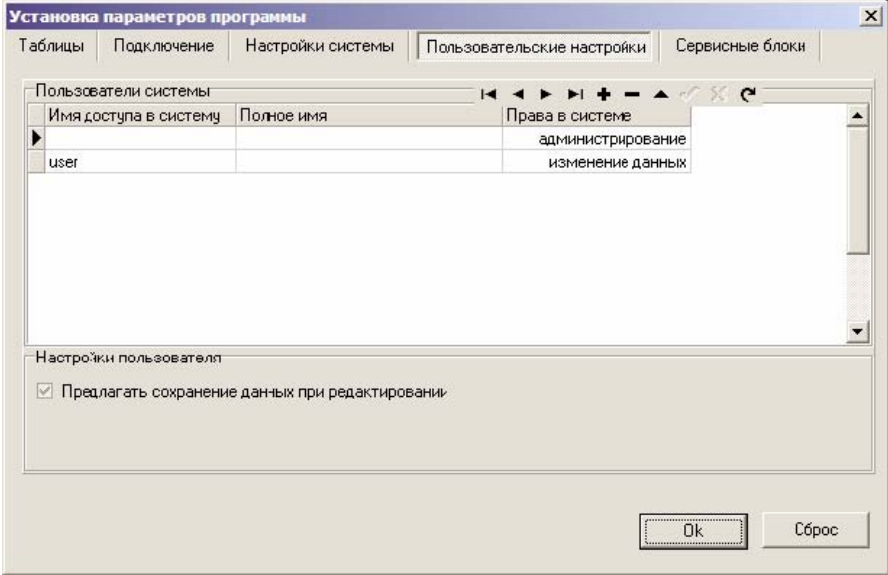

Добавлять и удалять учетные записи, а также изменять пароль можно через контекстное меню, вызываемое правой кнопкой мыши.

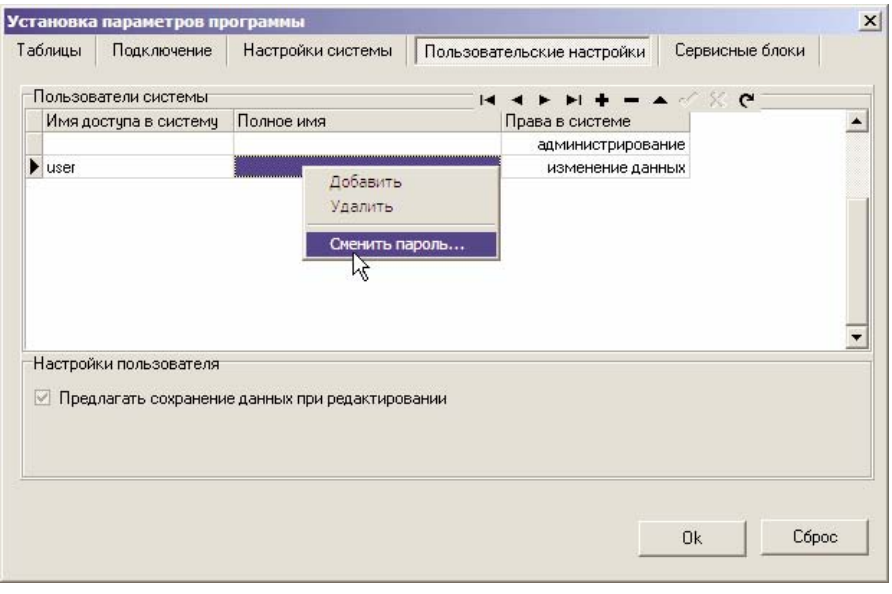

Также доступны **"Настройки пользователя"** для выбранной учетной записи.

# <span id="page-63-0"></span>**Права пользователей в системе**

Пользователи системы могут иметь следующие права в системе: **только просмотр -** возможность просмотра всей доступной информации в Системе, без возможности изменения; **добавление данных -** перечисленные выше права плюс возможность ввода новых и изменения/удаления открытых данных; **изменение данных -** перечисленные выше права плюс возможность открытия закрытых данных; **администрирование -** перечисленные выше права плюс возможность редактирования справочных таблиц, управления правами пользователей, восстановления базы данных из резервной копии, изменение настроек Системы.

#### **Настройки пользователя**

Для доступа к пользовательским настройкам выберите пункт **"Настройки"**, затем **"Параметры программы"** в главном меню на основной экранной формы.

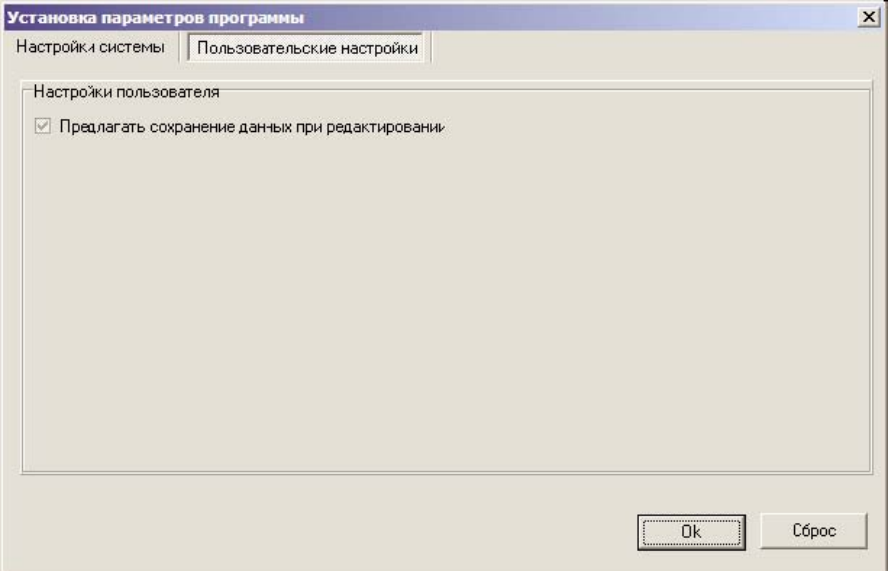

Пользователям системы, не имеющим права администрирования, доступна опция: **"Предлагать сохранение данных при редактировании":** если опция включена, пользователю будет предлагаться сохранять измененные данные при переходе между закладками окна редактирования данных, иначе запрос на сохранение будет появляться только при переходе между данными женщины/случаями беременности/данными ребенка и при закрытии окна редактирования.

# <span id="page-64-0"></span>**Настройки сервисных блоков**

Для доступа к настройкам сервисных блоков необходимы права администрирования в системе. Доступ к настройкам сервисных блоков осуществляется через пункты **"Настройки" -> "Параметры программы"**  главного меню на основной экранной форме.

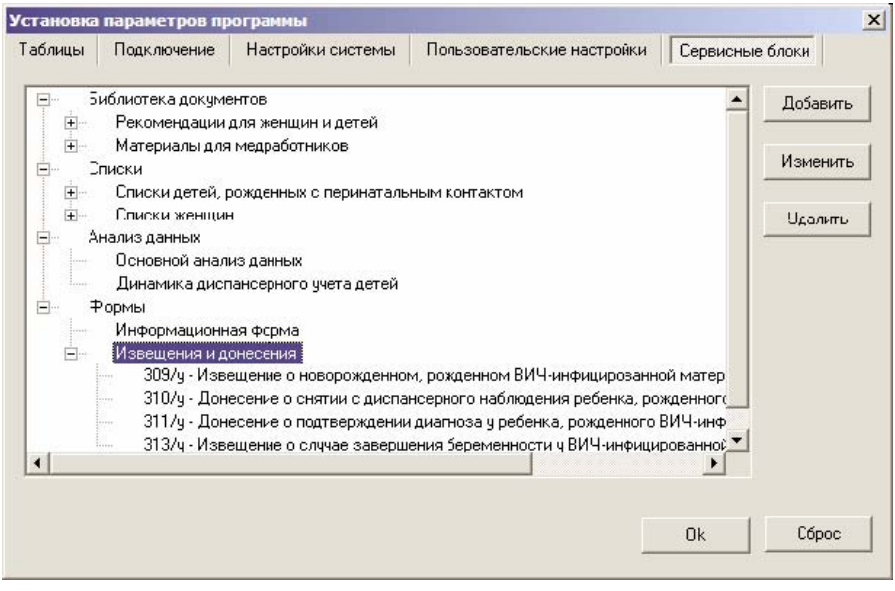

Администраторы могут добавлять/изменять/удалять разделы и документы в дереве "сервисных блоков".

## <span id="page-65-0"></span>**Добавление раздела в "Сервисные блоки"**

В дереве "сервисных блоков" выберите нужную ветку и нажмите кнопку "Добавить".

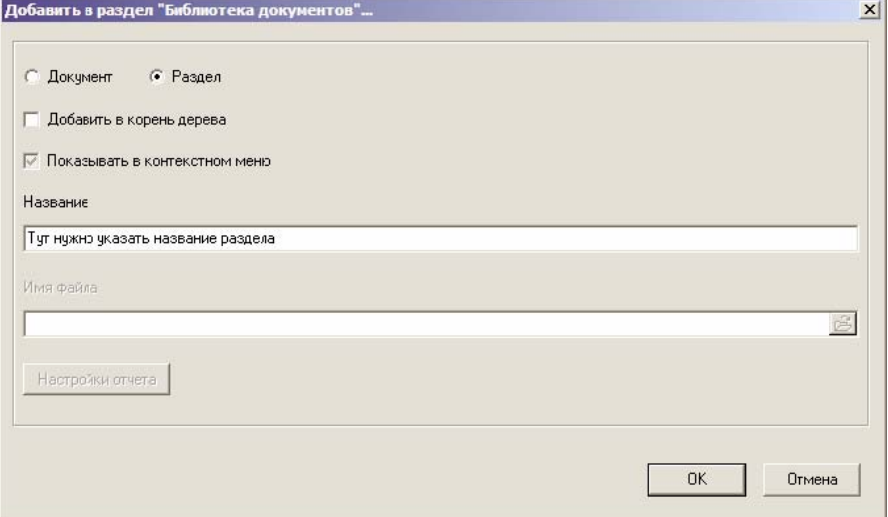

Выберите **"Раздел"**, как показано на рисунке выше. В данном примере раздел добавляется в существующий раздел "Библиотека документов". Если Вы хотите, чтобы добавляемый раздел находился в корне дерева, отметьте **"Добавить в корень дерева"**. Если Вы хотите, чтобы данный раздел отображался в контекстном меню главной формы (как это сделано для "Извещений и донесений"), отметьте **"Показывать в контекстном меню"**. Укажите название раздела и нажмите [OK].

## <span id="page-66-0"></span>**Добавление документа в "Сервисные блоки"**

В дереве "сервисных блоков" выберите нужный раздел и нажмите кнопку "Добавить".

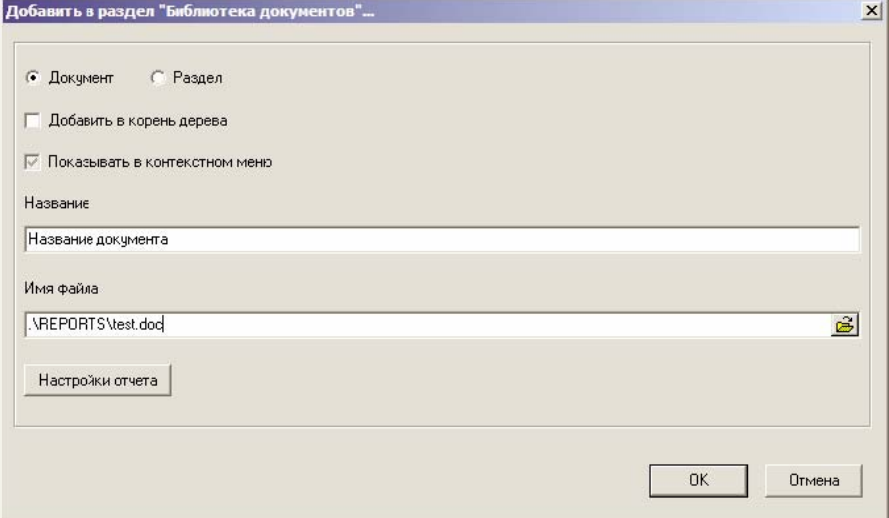

Выберите **"Документ"**, как показано на рисунке выше. В данном примере документ добавляется в существующий раздел "Библиотека документов". Если Вы хотите, чтобы добавляемый документ находился в корне дерева, отметьте **"Добавить в корень дерева"**. Если Вы хотите, чтобы данный документ отображался в контекстном меню главной формы (как это сделано для "Извещений и донесений"), отметьте **"Показывать в контекстном меню"**. Укажите название документа и имя файла. Если добавляемый документ является отчетом Fast Reports или Вы хотите создать новый отчет в конструкторе отчетов Fast Reports, нажмите кнопку **"Настройки отчета"**. Если указанного файла не существует, будет предложено создать новый отчет. Для завершения нажмите [OK].

# <span id="page-67-0"></span>**Настройки отчета**

Окно **"Настройки отчета"** позволяет вызвать дизайнер отчетов (кнопка **"Редактировать отчет"**), а также настроить передачу значения поля таблицы базы данных в переменную отчета.

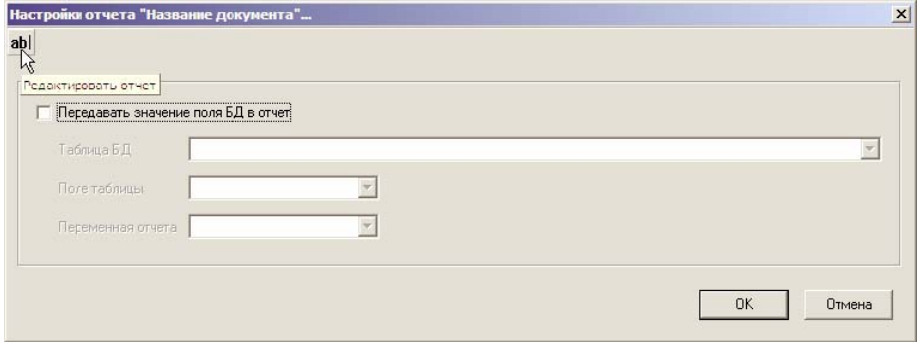

Для настройки передачи значения поля таблицы базы данных в переменную отчета необходимо наличие переменной в данном отчете. Переменная отчета создается через дизайнер отчетов.

Американский Международный Союз Здравоохранения Региональный офис в Российской Федерации 2-я Тверская-Ямская ул., д.16/18, офис 823 Москва, 101527 тел. (095)250-3072 факс (095)797-4780 aihamos@aiha.ru www.aiha.com

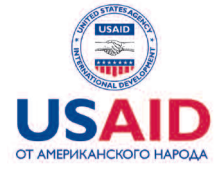

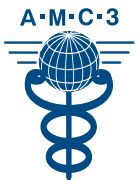

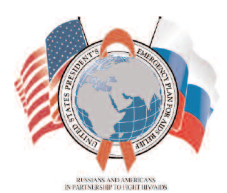